# **SPYPEN AIAS/ VIVA-DV1**

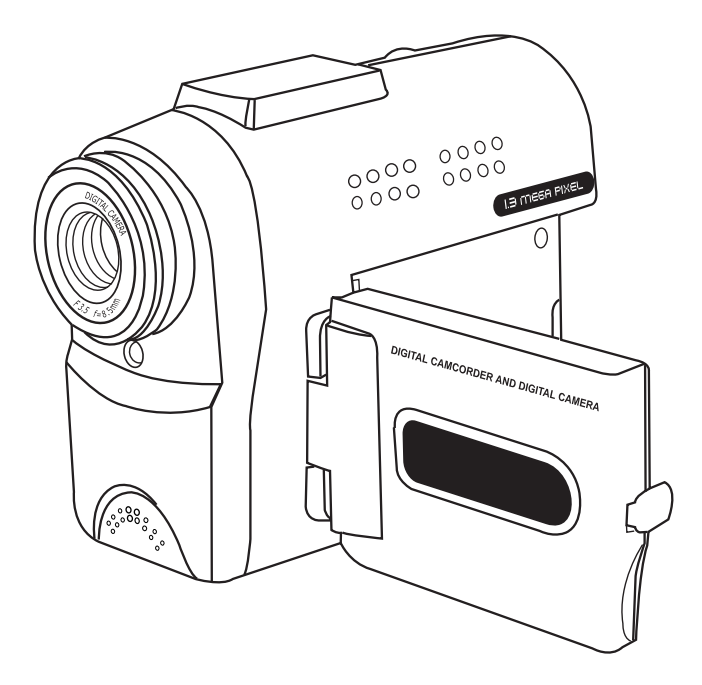

# **Betriebsanleitung**

# **Produktübersicht**

- 1. Auswahltaste Aufnahme-/Wiedergabe
- 2. Auslöser
- 3. Trageschlaufenhalterung
- 4. Objektivdeckel

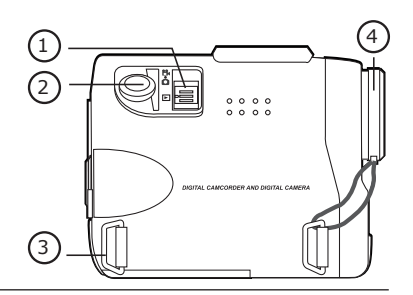

1

2

3

- 1. Objektiv
- 2. Statusanzeige
- 3. Mikrofon

- 1. Ein-/Aus-Schalter
- 2. Bestätigungstaste
- 3. Taste "Nach links"
- 4. Taste "Nach unten"/"Verkleinern"
- 5. Taste "Nach rechts"
- 6. Taste "Nach oben"/"Vergrößern"
- 7. Moduswahltaste
- 8. Ein-/Aus-Schalter für LED-Anzeige und Symbol
- 9. Videoausgang und USB-Anschluss
- 10. TFT-LC-Display
- 1. Stativgewinde
- 2. Steckplatz für SD-/MMC-Karte
- 3. Batteriefach

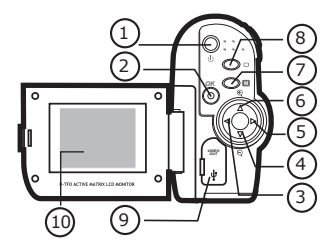

<sup>V</sup>IV<sup>A</sup> <sup>D</sup>IGITA<sup>L</sup> <sup>C</sup>AM $\sqrt{2\pi s}$ 

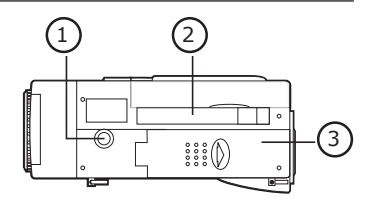

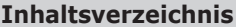

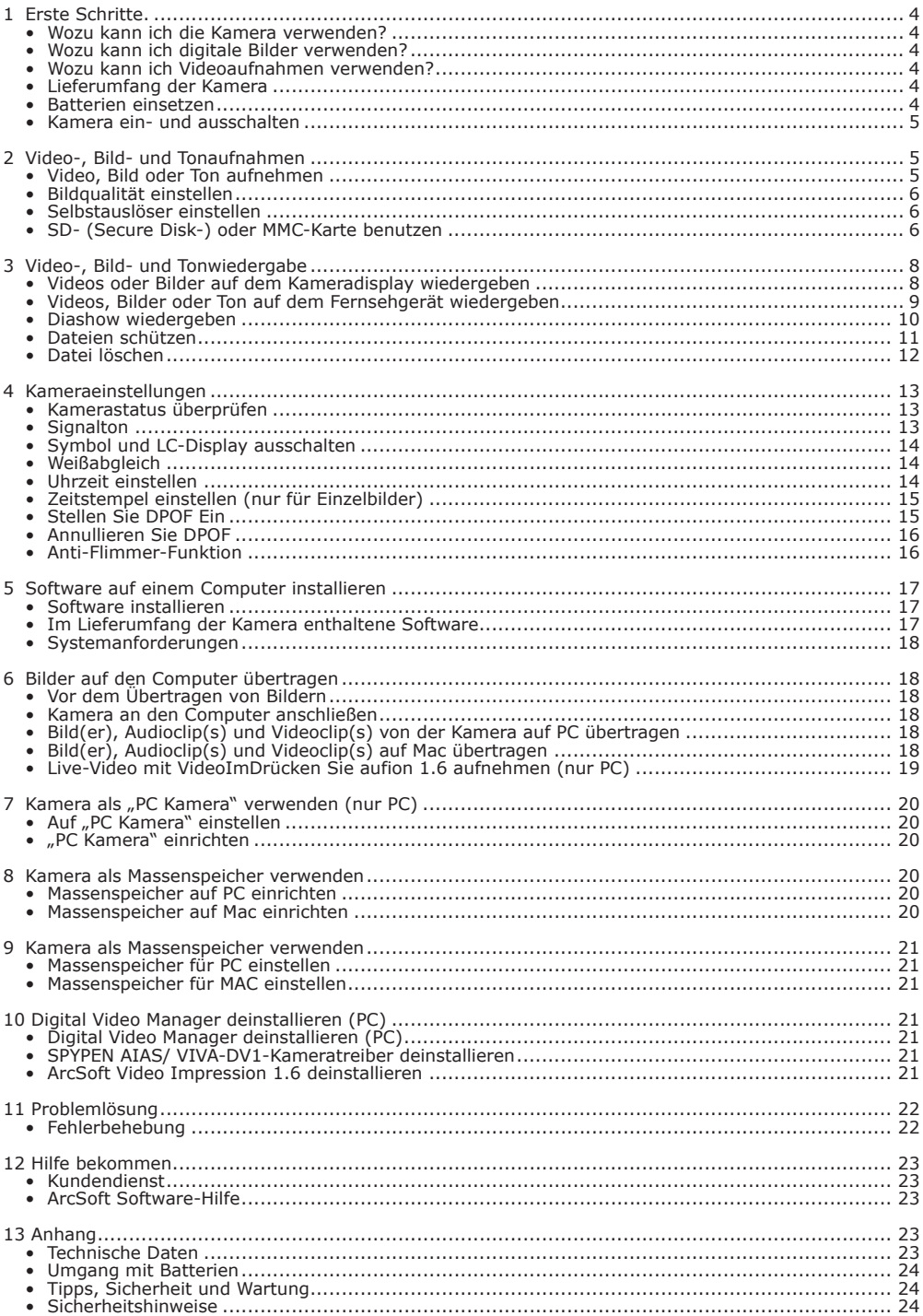

# **• Wozu kann ich die Kamera verwenden?**

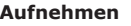

**Aufnehmen** Spaß mit Schnappschüssen. Sie können Ihre Bilder und Videos im internen Speicher oder auf einer SD-MMC Karte speichern.

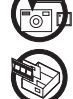

**Einstellen Sie** Sie können verschiedene Kameraeinstellungen wählen.

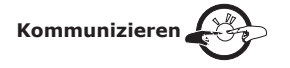

**Kommunizieren State Sie können die Kamera als Webcam verwenden. (nur PC)** 

# **• Wozu kann ich digitale Bilder verwenden?**

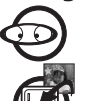

Ansehen Sie können sich die Bilder mit der im Lieferumfang enthaltenen ArcSoft®-Software auf dem Computer ansehen.

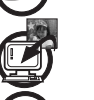

**Speichern** Speichern Sie mit Hilfe der Massenspeicher-Schnittstelle Bilder auf dem Computer.

**Kommunizieren**  $\mathcal{L}^{\mathcal{L}}$  Sie können Ihre Bilder per E-Mail an Freunde und Verwandte schicken.

# **• Wozu kann ich Videoaufnahmen verwenden?**

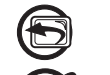

**Wiedergeben (Sie** können die Videos mit der im Lieferumfang enthaltenen ArcSoft®) Software auf dem Computer abspielen.

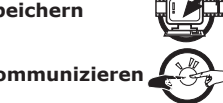

**Speichern** Speichern Sie mit Hilfe der Massenspeicher-Schnittstelle Videoclips auf dem Computer.

**Kommunizieren Steinen Inne Videos per E-Mail an Freunde und Verwandte schicken.** 

# **• Lieferumfang der Kamera**

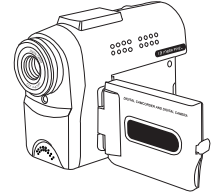

**SPYPEN AIAS/ VIVA-DV1**

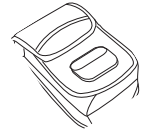

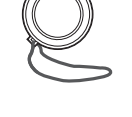

Objektivdeckel mit Schlaufe

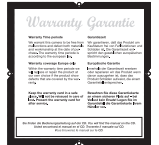

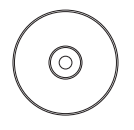

Garantiekarte

 The CD-ROM includes Digital Video Manager ( PC & Mac) Microsoft® NetMeeting™(PC) Adobe® Acrobat® Reader(PC & Mac) User manual (PC & Mac).

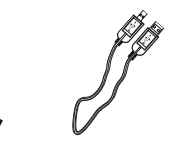

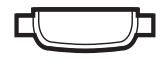

Kameratasche Stativ USB-Kabel Videokabel Trageschlaufe

## **• Batterien einsetzen**

- 1. Öffnen Sie das Batteriefach an der Unterseite der **SPYPEN AIAS/ VIVA-DV1** in Pfeilrichtung.
- 2. Legen Sie 2 AA-Batterien entsprechend der im Batteriefach angezeigten Polarität ein.
- 3. Schließen Sie die Abdeckung des Batteriefachs.

Stativ

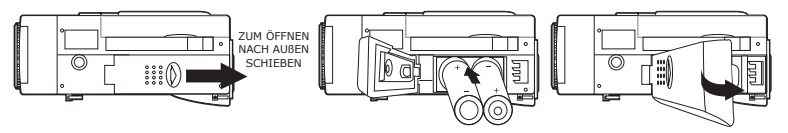

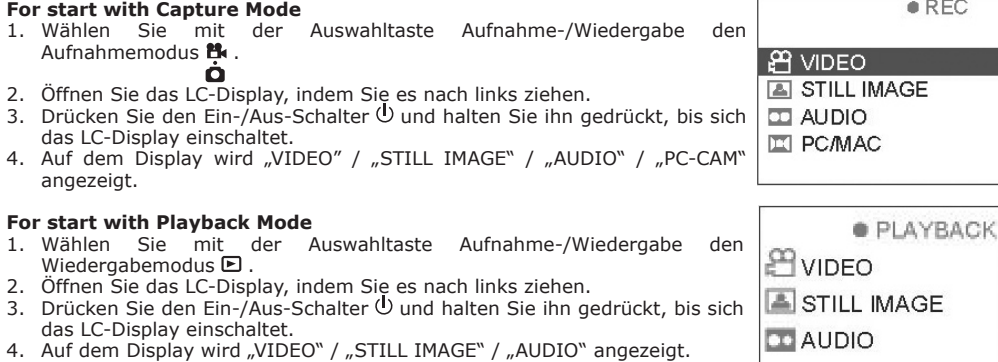

Das Aufnehmen oder Wiedergeben von Video und Bildern wird in den Kapiteln 2 und 3 beschrieben.

# **2 Video-, Bild- und Tonaufnahmen**

#### **Hinweis**

Je komplexer das Aufnahmeobjekt ist, umso mehr Speicherplatz beansprucht das Bild. Ein buntes Herbstbild beansprucht bei gleicher Auflösung und Bildqualität beispielsweise mehr Speicherplatz als ein Foto mit einem einfarbigen blauen Himmel. Daher kann die Anzahl der Bilder bzw. die Länge des Videoclips, die auf der Speicherkarte und im internen Speicher gespeichert werden können, variieren. Der Bildzähler dient nur als Hinweis. (d. h. er verweist nicht direkt auf den noch verfügbaren Speicherplatz)

#### **• Video, Bild oder Ton aufnehmen Video**

**• Kamera ein- und ausschalten**

- 1. Wählen Sie mit der Auswahltaste Aufnahme-/Wiedergabe den Aufnahmemodus  $\mathbf{B}$ . Ò
- 2. Öffnen Sie das LC-Display, indem Sie es nach links ziehen.
- 3. Drücken Sie den Ein-/Aus-Schalter  $\Phi$  und halten Sie ihn gedrückt, bis sich das LC-Display einschaltet.
- 4. Drücken Sie die Taste "Nach oben"  $\triangle$  oder "Nach unten"  $\nabla$ , um "VIDEO" auf dem LC-Display auszuwählen.
- 5. Drücken Sie zur Bestätigung auf OK.
- 6. Drücken Sie die Taste "Nach oben" A oder "Nach unten"  $\nabla$ , um das Bild zu vergrößern oder zu verkleinern.
- 7. Um mit der Videoaufnahme zu beginnen, drücken Sie den Auslöser vollständig nach unten.
- 8. In der oberen rechten Ecke des Displays wird die Aufnahmezeit angezeigt.
- 9. Um die Videoaufnahme zu beenden, drücken Sie den Auslöser erneut vollständig nach unten.

#### **Standbilder**

- 1. Wählen Sie mit der Auswahltaste Aufnahme-/Wiedergabe den Aufnahmemodus <sup>8</sup>k.
- 
- 
- 2. Offnen Sie das LC-Display, indem Sie es nach links ziehen.<br>3. Drücken Sie den Ein-/Aus-Schalter Ü und halten Sie ihn gedrückt, bis sich das LC-Display einschaltet.<br>4. Drücken Sie die Taste "Nach oben" ▲ oder "Nac LC-Display auszuwählen.
- 5. Drücken Sie zur Bestätigung auf  $OK$ .
- 6. Drücken Sie die Taste "Nach oben"  $\blacktriangle$  oder "Nach unten"  $\nabla$ , um das Bild zu vergrößern oder zu verkleinern.
- 7. Um ein Standbild aufzunehmen, drücken Sie den Auslöser vollständig nach unten.

#### **Ton**

- 1. Wählen Sie mit der Auswahltaste Aufnahme-/Wiedergabe den Aufnahmemodus <sup>8</sup>
- 
- 2. Offnen Sie das LC-Display, indem Sie es nach links ziehen.<br>3. Drücken Sie den Ein-/Aus-Schalter <sup>()</sup>) und halten Sie ihn gedrückt, bis sich das LC-Display einschaltet.
- 4. Drücken Sie die Taste "Nach oben"  $\triangle$  oder "Nach unten"  $\overline{\mathbf{v}}$  button to select "Audio" on the LCD Display
- 5. Drücken Sie zur Bestätigung auf  $OK$ .
- 6. Um mit der Tonaufnahme zu beginnen, drücken Sie den Auslöser vollständig nach unten.
- 7. In der oberen rechten Ecke des Displays wird die Aufnahmezeit angezeigt.
- 8. Um die Tonaufnahme zu beenden, drücken Sie den Auslöser erneut vollständig nach unten.

### **Standardeinstellung----video**

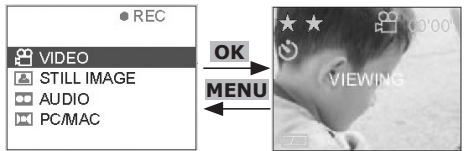

5

## **• Bildqualität für Standbild und Video einstellen**

- 1. Wählen Sie mit der Auswahltaste Aufnahme-/Wiedergabe den Aufnahmemodus  $\mathbf{B}$ .<br>2. Öffnen Sie das I C-Display, indem Sie es nach links ziehen.
- 2. Öffnen Sie das LC-Display, indem Sie es nach links ziehen.
- 3. Drücken Sie den Ein-/Aus-Schalter und halten Sie ihn gedrückt, bis sich das LC-Display einschaltet.
- 4. Drücken Sie die Taste "Nach oben" ▲ oder "Nach unten" v, um "Video" oder "Still Image" (Standbild) auf dem LC-Display auszuwählen.
- 5. Drücken Sie zur Bestätigung auf  $OK$ .
- 6. Drücken Sie die Taste "Nach rechts" $\blacktriangleright$ .
- 7. Drücken Sie die Taste "Nach oben"  $\triangle$  oder "Nach unten"  $\nabla$ , und wählen Sie "Quality" (Qualität).
- 8. Drücken Sie die Taste "Nach rechts"  $\blacktriangleright$ .
- 9. Drücken Sie die Taste "Nach oben" A oder "Nach unten"  $\nabla$ , um die Qualität einzustellen, "Super Fine", "Fine" oder "Economy" (Beste, Hoch, Niedrig).
- 10. Drücken Sie zur Bestätigung auf OK, um die Auswahl der Qualität zu bestätigen.

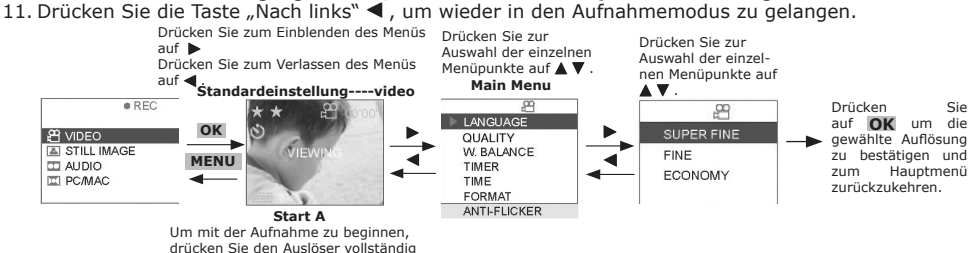

nach unten. Durch nochmaliges

Drücken wird die Aufnahme beendet.

#### **• Selbstauslöser einstellen**

Die Kamera ist mit einem Selbstauslöser ausgestattet, mit dem Sie Bilder mit einer Verzögerung von 10 Sekunden aufnehmen können.

- 1. Wählen Sie mit der Auswahltaste Aufnahme-/Wiedergabe den Aufnahmemodus **B.**
- 2. Öffnen Sie das LC-Display, indem Sie es nach links ziehen.
- 3. Drücken Sie den Ein-/Aus-Schalter  $\mathbb U$  und halten Sie ihn gedrückt, bis sich das LC-Display einschaltet.
- 4. Drücken Sie die Taste "Nach oben"  $\triangle$  oder "Nach unten"  $\overline{\mathbf{v}}$ , um "Video" oder "Still Image" (Standbild) auf dem LC-Display auszuwählen.
- 5. Drücken Sie zur Bestätigung auf OK.
- 6. Drücken Sie die Taste "Nach rechts"
- 7. Drücken Sie die Taste "Nach oben" A oder "Nach unten" v, und wählen Sie "Timer" (Selbstauslöser).
- 8. Drücken Sie die Taste "Nach rechts"
- 9. Drücken Sie die Taste "Nach oben"  $\triangle$  oder "Nach unten"  $\nabla$ , und wählen Sie "ON" (Ein), um den Selbstauslöser zu aktivieren.
- 10. Drücken Sie auf  $OK$ , um die Aktivierung des Selbstauslösers zu bestätigen.
- 11. Drücken Sie die Taste "Nach links" < um wieder in den Aufnahmemodus zu gelangen.

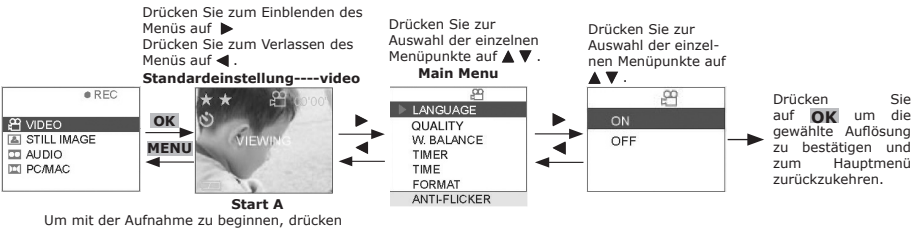

Sie den Auslöser vollständig nach unten. Durch

nochmaliges Drücken wird die Aufnahme beendet.

#### **Anmerkungen:**

Betätigen Sie jede mögliche Taste innerhalb des zweiten Selbst-Timers 10 sperrt die Selbst-Timer Funktion.

### **• SD- (Secure Digital-) oder MMC-Karte verwenden**

Die Kamera wird mit ca. 7 MB eingebautem Flash-Speicher zum Speichern von Bildern, Videoclips und Tonaufnahmen geliefert. Sie können den Speicher mit einer handelsüblichen SD-Karte oder MMC-Karte erweitern. Wenn eine Speicherkarte eingesetzt ist, werden die Bilder automatisch auf dieser gespeichert. Bitte beachten Sie, dass Bilder nicht im integrierten Flash-Speicher gespeichert werden können, wenn eine Speicherkarte eingelegt ist.

- 
- **WICHTIG!**<br>• Stellen Sie sicher, dass die Kamera ausgeschaltet ist, bevor Sie eine Speicherkarte einsetzen oder entfernen.<br>• Achten Sie beim Einsetzen der Karte auf die richtige Ausrichtung. Versuchen Sie niemals, eine Sp
- einzusetzen.<br>Auch wenn die Kamera prinzipiell die Verwendung einer MultiMediaCard (MMC) anstelle einer SD-Speicherkarte unterstützt, ist die Datenverarbeitung bei einer MMC beträchtlich langsamer als bei einer SD-Speicherkarte. Deshalb sollten Sie vorzugsweise SD-Speicherkarten
- benutzen.<br>• SD-Speicherkarten verfügen über einen Schreibschutz, mit dem Sie die Karte vor versehentlichem Löschen der Bilddaten schützen können.<br>• Wenn Sie Daten auf der SD-Karte speichern oder löschen wollen oder die Kar aufheben.

#### **SD- (Secure Digital-) oder MMC-Karte einlegen**

Schalten Sie die Kamera aus, und öffnen Sie die Steckplatzabdeckung wie abgebildet. Legen Sie SD- oder MMC-Karte ein. Stellen Sie sicher, dass die Karte wie abgebildet in der richtigen Ausrichtung eingelegt ist, und schließen Sie die Steckplatzabdeckung, bevor Sie die Kamera benutzen.

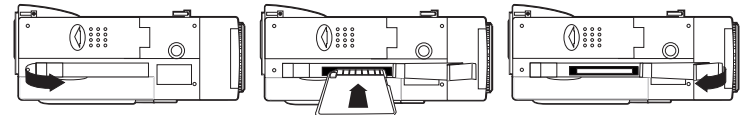

#### **SD- (Secure Digital-) oder MMC-Karte entfernen**

Zum Herausnehmen der SD-Karte Kamera ausschalten und Abdeckung des SD-Kartensteckplatzes öffnen. Die SD-Karte wie abgebildet sanft mit dem Finger nach innen drücken und loslassen, so dass die Karte aus dem Steckplatz springt.

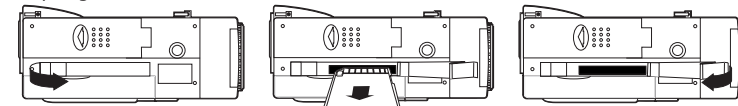

#### **WICHTIG!**

- Stecken Sie niemals andere Objekte als SD- bzw. MMC-Speicherkarten in den Kartensteckplatz der Kamera. Dadurch könnte sowohl die Kamera als auch die Karte beschädigt werden.
- Vergewissern Sie sich, dass die Anschlüsse der Speicherkarte zur Vorderseite der Kamera zeigen. • Falls Wasser oder andere Objekte in den Kartensteckplatz geraten, schalten Sie unverzüglich die Kamera aus, entfernen Sie die Batterien oder das Netzteil, und wenden Sie sich an Ihren Händler oder den Kundendienst.
- Nehmen Sie niemals eine Karte aus der Kamera, während die LED-Anzeige für Kartenzugriff leuchtet die Kamera wird an angetrieben. Dies kann zum Abbruch des Bildspeichervorgangs führen und möglicherweise die Speicherkarte beschädigen.

#### **SD-/MMC-Karte oder internen Speicher formatieren**

Beim Formatieren einer Speicherkarte werden sämtliche darauf gespeicherten Daten gelöscht.

- 1. Wählen Sie mit der Auswahltaste Aufnahme-/Wiedergabe den Aufnahmemodus **B.**
- 2. Öffnen Sie das LC-Display, indem Sie es nach links ziehen.
- 3. Drücken Sie den Ein-/Aus-Schalter  $\mathbb U$  und halten Sie ihn gedrückt, bis sich das LC-Display einschaltet.
- 4. Drücken Sie die Taste "Nach oben" A oder "Nach unten" , um "Video" oder "Still Image" (Standbild) auf dem LC-Display auszuwählen.
- 5. Drücken Sie zur Bestätigung auf  $OK$ .
- 6. Drücken Sie die Taste "Nach rechts"
- 7. Drücken Sie die Taste "Nach oben" ▲ oder "Nach unten" ▼, und wählen Sie "FORMAT" (Formatieren).
- 8. Drücken Sie die Taste "Nach rechts"
- 9. Drücken Sie die Taste "Nach oben" A oder "Nach unten" v, und wählen Sie "YES" (Ja), um die Speicherkarte oder den internen Speicher zu formatieren.
- 10. Drücken Sie auf  $OK$ , um das Formatieren zu bestätigen.

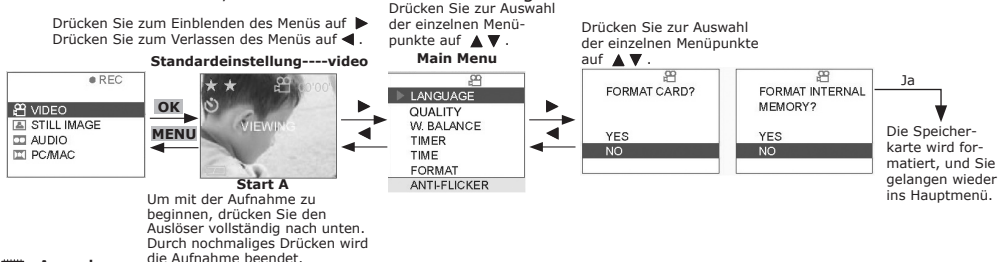

**Anmerkung:**

Wenn eine SD- oder MMC-Karte eingelegt ist, wird der interne Speicher deaktiviert.

#### **WICHTIG!**

- Speicherkarten können in der Kamera oder im Computer formatiert werden. Das Formatieren einer Speicherkarte im Computer nimmt jedoch weitaus mehr Zeit in Anspruch.
- Denken Sie daran, dass bei einer Formatierung gelöschte Daten nicht wiederhergestellt werden können. Stellen Sie sicher, dass sich keine noch benötigten Daten auf der Speicherkarte befinden, bevor Sie diese formatieren.
- Beim Formatieren einer Speicherkarte werden alle Bilder gelöscht, auch die geschützten.

#### **Sicherheitshinweise für Speicherkarten**

- 1. Verwenden Sie mit dieser Kamera ausschließlich SD-Speicherkarten oder MultimediaCards. Bei allen anderen Karten ist der ordnungsgemäße Betrieb nicht gewährleistet.
- 2. Elektrostatische oder elektrische Ladungen und andere Phänomene können zu Beschädigung oder Verlust der Daten führen. Stellen Sie in jedem Fall Sicherheitskopien wichtiger Daten auf anderen Medien her (MO Disc, Computerfestplatte usw.).
- 3. Wenn sich eine Speicherkarte ungewöhnlich verhält, können Sie die normale Funktionsfähigkeit durch Formatieren wiederherstellen. Sie sollten jedoch nach Möglichkeit mehr als eine Speicherkarte zur Verfügung haben, wenn Sie die Kamera bei längerer Abwesenheit von Zuhause oder Ihrem Arbeitsplatz betreiben.
- 4. Sie sollten eine neue Speicherkarte vor dem ersten Gebrauch formatieren, aber auch, falls Sie die benutzte Karte für die Ursache fehlerhafter Bilder halten. Darüber hinaus muss eine Speicherkarte formatiert werden, wenn sie in anderen Digitalkameras oder sonstigen Geräten eingesetzt worden ist.

# **3 Video-, Bild- und Tonwiedergabe**

#### **Hinweis:**

Die Kamera besitzt keine eingebauten Lautsprecher. Audiodateien oder der Ton von Videoclips können mit der Kamera nicht wiedergegeben werden.

#### **• Videos oder Bilder auf dem Kameradisplay wiedergeben**

#### **Video auf dem Kameradisplay wiedergeben**

- 1. Wählen Sie mit der Auswahltaste Aufnahme-/Wiedergabe den Wiedergabemodus  $\blacksquare$ .
- 2. Öffnen Sie das LC-Display, indem Sie es nach links ziehen.
- 3. Drücken Sie den Ein-/Aus-Schalter  $\mathbb U$  und halten Sie ihn gedrückt, bis sich das LC-Display einschaltet.
- 4. Drücken Sie die Taste "Nach oben"  $\triangle$  oder "Nach unten"  $\nabla$ , um "VIDEO" auf dem LC-Display auszuwählen.
- 5. Drücken Sie zur Bestätigung auf  $OK$ .
- 6. Drücken Sie die Taste "Nach oben" ▲ oder "Nach unten" ▼ um die Dateien auszuwählen, die Sie wiedergeben möchten. ODER Sie drücken die DISPLAY-Taste I□I, um Miniaturbilder anzuzeigen. Sie können nun mit den Richtungstasten die gewünschte Datei auswählen.
- 7. Drücken Sie auf OK, um die Auswahl der auf dem Display angezeigten Videodatei zu bestätigen.

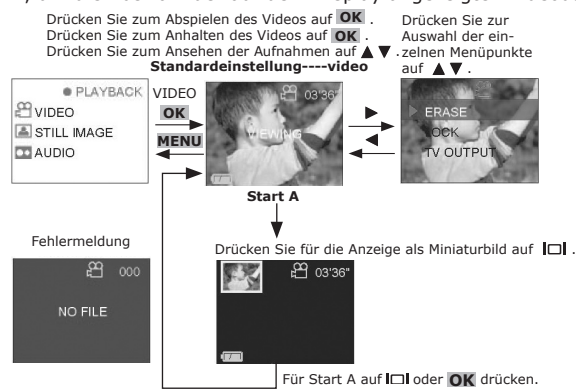

#### **Standbilder auf dem Kameradisplay wiedergeben**

- 1. Wählen Sie mit der Auswahltaste Aufnahme-/Wiedergabe den Wiedergabemodus **□**.
- 2. Öffnen Sie das LC-Display, indem Sie es nach links ziehen.
- 3. Drücken Sie den Ein-/Aus-Schalter  $\ddot{\theta}$  und halten Sie ihn gedrückt, bis sich das LC-Display einschaltet.
- 4. Drücken Sie die Taste "Nach oben" A oder "Nach unten"  $\nabla$  um "STILL IMAGE" (Standbild) auf dem LC-Display auszuwählen.
- 5. Drücken Sie zur Bestätigung auf  $OK$ .
- 6. Drücken Sie die Taste "Nach oben" A oder "Nach unten" v um die Dateien auszuwählen, die Sie wiedergeben möchten. ODER Sie drücken die DISPLAY-Taste  $\Box$ L um Miniaturbilder anzuzeigen. Sie können nun mit den Richtungstasten die gewünschte Datei auswählen.
- 7. Drücken Sie zur Bestätigung auf OK, um die Auswahl der auf dem Display angezeigten Bilddatei zu bestätigen.

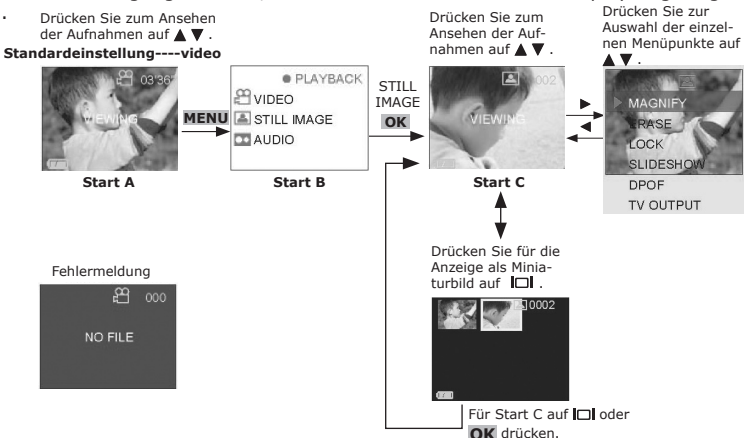

**Anmerkung:**

Da keine Lautsprecher in die Kamera integriert sind, kann der Ton nur über den Fernseher wiedergegeben werden.

# **• Videos, Bilder oder Ton auf dem Fernsehgerät wiedergeben**

#### **Videos auf dem Fernsehgerät wiedergeben**

- 1. Schließen Sie die SPYPEN AIAS/ VIVA-DV 1 mit dem mitgelieferten Videokabel an Ihren Fernseher an.<br>2. Wählen Sie mit der Auswahltaste Aufnahme-/Wiedergabe den Wiedergabemodus **D**.
- 
- 
- 2. Wählen Sie mit der Auswahltaste Aufnahme-/Wiedergabe den Wiedergabemodus ല .<br>3. Öffnen Sie das LC-Display, indem Sie es nach links ziehen.<br>4. Drücken Sie den Ein-/Aus-Schalter Ü und halten Sie ihn gedrückt, bis s
- 
- 
- 6. Drücken Sie zur Bestätigung auf **OK .**<br>7. Drücken Sie die Taste "Nach oben" ▲ oder "Nach unten" ▼, um die Dateien auszuwählen, die Sie wiedergeben möchten. ODER Sie drücken die DISPLAY-Taste **I**OI, um Miniaturbilder anzuzeigen. Sie<br>können nun mit den Richtungstasten die gewünschte Datei auswählen.
- 
- 8. Drücken Sie zur Bestätigung auf OK.<br>9. Die gewählte Videodatei wird auf dem Fernseher wiedergegeben.<br> $\blacksquare$  Hinweis:<br>wen die Farben auf dem Fernsehbildschirm nicht richtig angezeigt werden, müssen Sie da **Hinweis:**

Wenn die Farben auf dem Fernsehbildschirm nicht richtig angezeigt werden, müssen Sie das Farbformat anpassen.

- 10. Drücken Sie die Taste "Nach rechts"
- 
- 
- 11. Drücken Sie die Taste "Nach oben" ▲ oder "Nach unten" ▼, und wählen Sie "TV OUTPUT" (TV-Farbformat).<br>12. Drücken Sie die Taste "Nach rechts" ▶<br>13. Drücken Sie die Taste "Nach oben" ▲ oder "Nach unten" ▼, und wählen Si
- 14. Drücken Sie auf OK

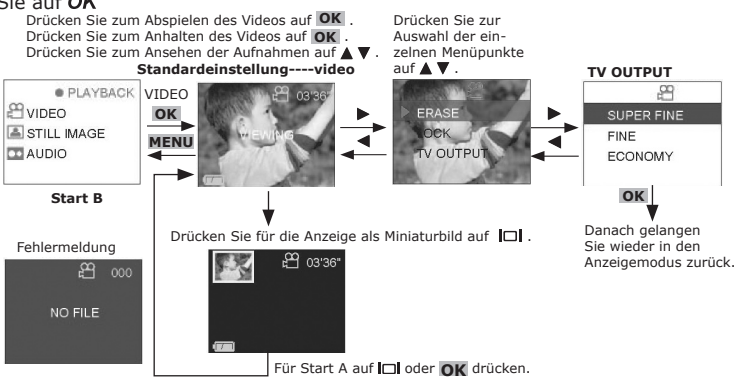

# **Standbilder auf dem Fernsehgerät wiedergeben**

- 1. Schließen Sie die SPYPEN AIAS/ VIVA-DVI mit dem mitgelieferten Videokabel an Ihren Fernseher an.<br>2. Wählen Sie mit der Auswahltaste Aufnahme-/Wiedergabe den Wiedergabemodus **D**.
- 
- 
- 
- 2. Wählen Sie mit der Auswahltaste Aufnahme-/Wiedergabe den Wiedergabemodus **⊡** .<br>3. Offnen Sie das LC-Display, indem Sie es nach links ziehen.<br>4. Drücken Sie den Ein-/Aus-Schalter () und halten Sie ihn gedrückt, bis LC-Display auszuwählen.
- 
- 6. Drücken Sie zur Bestätigung auf **OK** .<br>7. Drücken Sie die Taste "Nach oben" ▲ oder "Nach unten" ▼, um die Dateien auszuwählen, die Sie wiedergeben möchten. ODER Sie drücken die DISPLAY-Taste **I¤I,** um Miniaturbilder anzuzeigen. Sie<br>können nun mit den Richtungstasten die gewünschte Datei auswählen. 8. Drücken Sie zur Bestätigung auf OK .<br>8. Drücken Sie zur Bestätigung auf OK .<br>9. Die gewählte Bilddatei wird auf dem Fernseher wiedergegeben.
- 
- 
- 
- 10. Drücken Sie die Taste "Nach rechts" ▶<br>11. Drücken Sie die Taste "Nach oben" ▲ oder "Nach unten" ▼, und wählen Sie "TV OUTPUT" (TV-Farbformat).<br>12. Drücken Sie die Taste "Nach rechts" ▶
- 
- 13. Drücken Sie die Taste "Nach oben" ▲ oder "Nach unten" ▼, und wählen Sie "NTSC" oder "PAL". 14. Drücken Sie auf OK Drücken Sie zur Auswahl

Drücken Sie zum Ansehen der Aufnahmen auf  $\blacktriangle \blacktriangledown$ .

Drücken Sie zum Ansehen der Aufnahmen auf ▲▼.

der einzelnen Menüpunkte auf  $\blacktriangle \blacktriangledown$ .

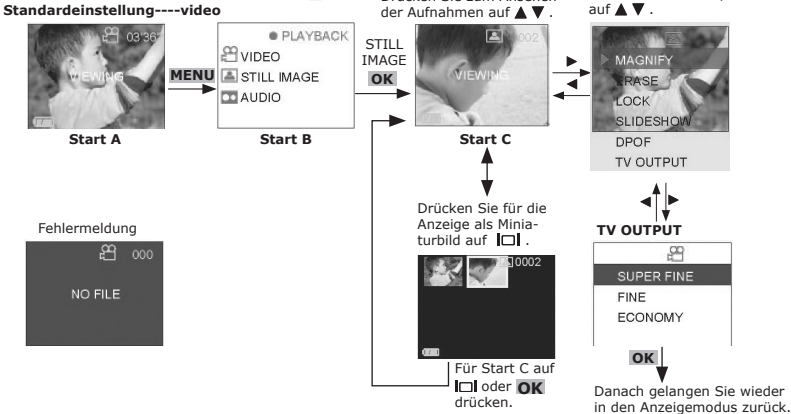

#### **Audiodateien auf dem Fernsehgerät wiedergeben**

- 1. Schließen Sie die **SPYPEN AIAS/ VIVA-DV1** mit dem mitgelieferten Videokabel an Ihren Fernseher an.
- 2. Wählen Sie mit der Auswahltaste Aufnahme-/Wiedergabe den Wiedergabemodus  $\blacksquare$ .
- 3. Öffnen Sie das LC-Display, indem Sie es nach links ziehen.
- 4. Drücken Sie den Ein-/Aus-Schalter  $\bigcup$  und halten Sie ihn gedrückt, bis sich das LC-Display einschaltet.
- 5. Drücken Sie die Taste "Nach oben" ▲ oder "Nach unten" v button to select "AUDIO" on the LCD Display
- 6. Drücken Sie zur Bestätigung auf  $OK$ .
- 7. Drücken Sie die Taste "Nach oben" A oder "Nach unten"  $\nabla$  um die Dateien auszuwählen, die Sie wiedergeben möchten. ODER Sie drücken die DISPLAY-Taste  $\Box$ , um Miniaturbilder anzuzeigen. Sie können nun mit den Richtungstasten die gewünschte Datei auswählen.
- 8. Drücken Sie zur Bestätigung auf  $OK$ , um die Audiodatei wiederzugeben.
- 9. Drücken Sie auf  $OK$ , um die Wiedergabe der Audiodatei zu beenden.

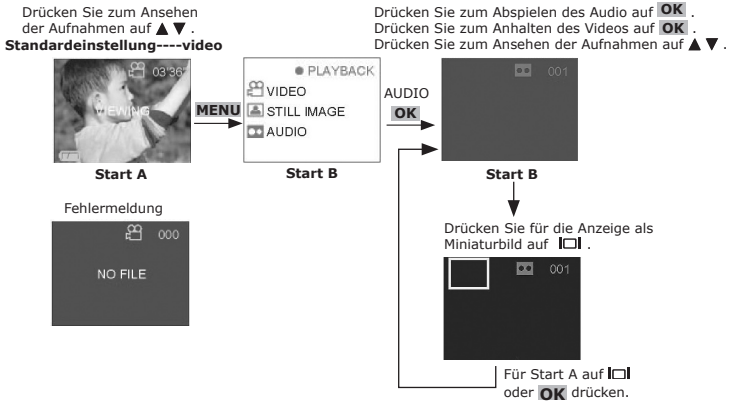

#### **• Diashow wiedergeben**

- 1. Wählen Sie mit der Auswahltaste Aufnahme-/Wiedergabe den Wiedergabemodus  $\mathbf E$ .
- 2. Öffnen Sie das LC-Display, indem Sie es nach links ziehen.
- 3. Drücken Sie den Ein-/Aus-Schalter  $\mathbb U$  und halten Sie ihn gedrückt, bis sich das LC-Display einschaltet.
- 4. Drücken Sie die Taste "Nach oben" A oder "Nach unten"  $\nabla$  um "STILL IMAGE" (Standbild) auf dem LC-Display auszuwählen.
- 5. Drücken Sie zur Bestätigung auf  $OK$ .
- 6. Drücken Sie die Taste "Nach oben" A oder "Nach unten" v um die Dateien auszuwählen, die Sie wiedergeben möchten. ODER Sie drücken die DISPLAY-Taste I<sup>n</sup>, um Miniaturbilder anzuzeigen. Sie können nun mit den Richtungstasten die gewünschte Datei auswählen.
- 7. Drücken Sie zur Bestätigung auf OK, um die Auswahl der auf dem Display angezeigten Bilddatei zu bestätigen.
- 9. Drücken Sie die Taste "Nach rechts"  $\blacktriangleright$ .
- 10. Drücken Sie die Taste "Nach oben"  $\blacktriangle$  oder "Nach unten"  $\nabla$ , und wählen Sie "SLIDESHOW" (Diashow).
- 11. Drücken Sie die Taste "Nach rechts"  $\blacktriangleright$ .
- 12. Drücken Sie die Taste "Nach oben" ▲ oder "Nach unten" ▼, und wählen Sie "ON" (Ein).
- 13. Wenn Sie auf OK drücken, beginnt die Wiedergabe der Diashow. Durch erneutes Drücken auf OKwird

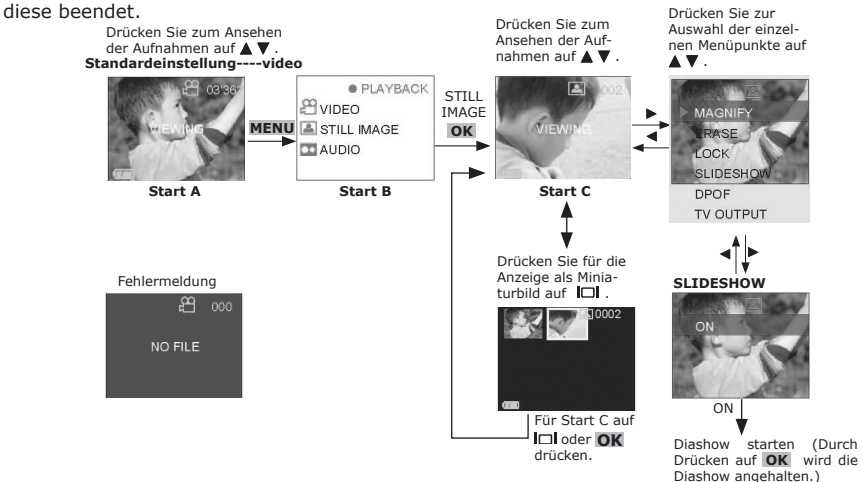

### **• Dateien schützen**

**Anmerkungen:**

Verriegelung Funktion kann Akte vor dem Löschen nur schützen. Sie kann nicht die Akte schützen, wenn wir die codierte Karte oder das interne Gedächtnis formatieren.

- **Eine Datei sperren**
- 
- 1. Wählen Sie mit der Auswahltaste Aufnahme-/Wiedergabe den Wiedergabemodus **⊡** .<br>2. Öffnen Sie das LC-Display, indem Sie es nach links ziehen.<br>3. Drücken Sie den Ein-/Aus-Schalter Ü und halten Sie ihn gedrückt, bis sich
- auf dem Display auszuwählen, je nachdem, welche Art von Datei Sie schützen möchten.<br>Drücken Sie zur Bestätigung auf OK.
- 
- 5. Drücken Sie zur Bestätigung auf OK .<br>6. Drücken Sie die Taste "Nach oben" A oder "Nach unten" V, um die Dateien auszuwählen, die Sie schützen möchten.
- 
- 7. Drücken Sie die Taste "Nach rechts"  $\blacktriangleright$ .<br>8. Drücken Sie die Taste "Nach oben"  $\blacktriangle$  oder "Nach unten"  $\nabla$ , und wählen Sie "LOCK" (Sperren).
- 9. Drücken Sie die Taste "Nach rechts"
- 10. Drücken Sie die Taste "Nach oben" ▲ oder "Nach unten" , und wählen Sie "THIS" (Diese) auf dem LC-Display aus, um die gewünschte Datei zu schützen.
- 11. Drücken Sie zur Bestätigung auf OK, um das Schützen der Datei zu bestätigen und das Menü zu verlassen. (Wenn Sie jetzt erneut auf **ÓK** drücken, kann diese Datei wieder entsperrt ("UNLOCK THIS") werden.) 12. Auf dem LC-Display wird links neben der Bildnummer ein Schlosssymbol angezeigt.

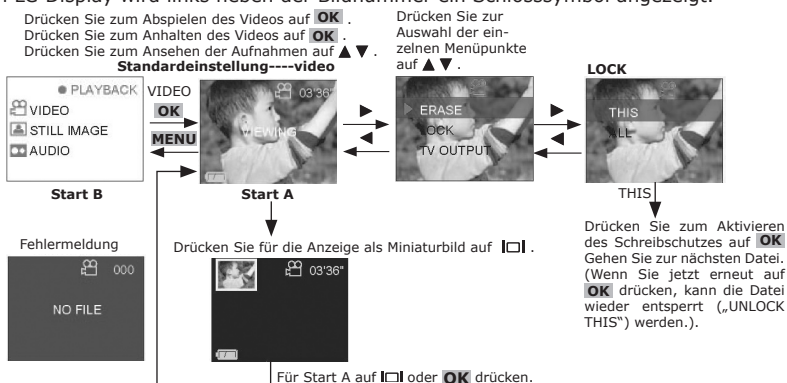

# **ALLE Dateien sperren**

- Wählen Sie mit der Auswahltaste Aufnahme-/Wiedergabe den Wiedergabemodus  $\blacksquare$ .
- 
- 2. Offnen Sie das LC-Display, indem Sie es nach links ziehen.<br>3. Drücken Sie den Ein-/Aus-Schalter <sup>()</sup> und halten Sie ihn gedrückt, bis sich das LC-Display einschaltet.
- 3. Drücken Sie den Ein-7 Aus Schaner → und handen Sie min geschieden, JDEO", "STILL IMAGE" oder "AUDIO" auf dem Display auszuwählen, je nachdem, welche Art von Datei Sie schützen möchten.
- 5. Drücken Sie zur Bestätigung auf OK
- 6. Drücken Sie die Taste "Nach oben" ▲ oder "Nach unten" ▼, um die Dateien auszuwählen, die Sie schützen möchten.
- 7. Drücken Sie die Taste "Nach rechts"
- 8. Drücken Sie die Taste "Nach oben" ▲ oder "Nach unten" ▼, und wählen Sie "LOCK" (Sperren).<br>9. Drücken Sie die Taste "Nach rechts" ▶
- 
- 10. Drücken Sie die Taste "Nach oben" ▲ oder "Nach unten" ▼, und wählen Sie "ALL" (Alle) auf dem
- LC-Display aus, um alle Dateien zu schützen.<br>11. Drücken Sie zur Bestätigung auf **OK** , um das Schützen aller Dateien zu bestätigen und das Menü zu<br>verlassen. (Wenn Sie jetzt erneut auf **OK** drücken, können alle Dateien wi ALL") werden.)
- 12. Auf dem LC-Display wird links neben der Bildnummer ein Schlosssymbol angezeigt.

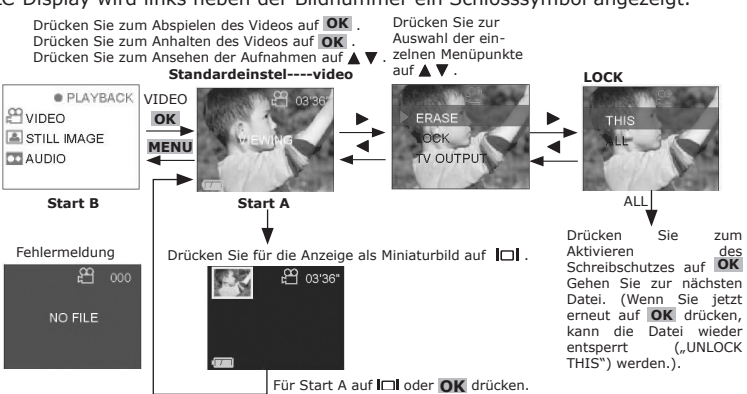

## **• Dateien löschen**

So löschen Sie Dateien von der Speicherkarte oder aus dem internen Speicher der **SPYPEN AIAS/ VIVA-DV1**.

#### **Einzelne Datei löschen**

- 1. Wählen Sie mit der Auswahltaste Aufnahme-/Wiedergabe den Wiedergabemodus  $\blacksquare$ .
- 
- 2. Offnen Sie das LC-Display, indem Sie es nach links ziehen.<br>3. Drücken Sie den Ein-/Aus-Schalter <sup>(U</sup>) und halten Sie ihn gedrückt, bis sich das LC-Display einschaltet.<br>4. Drücken Sie die Taste "Nach oben" ▲ oder
- auf dem Display auszuwählen, je nachdem, welche Art von Datei Sie löschen möchten. 5. Drücken Sie zur Bestätigung auf OK.
- 6. Drücken Sie die Taste "Nach oben"  $\triangle$  oder "Nach unten"  $\nabla$ , um die Dateien auszuwählen, die Sie löschen möchten.
- 7. Drücken Sie die Taste "Nach rechts"
- 8. Drücken Sie die Taste "Nach oben"  $\blacktriangle$  oder "Nach unten"  $\nabla$ , und wählen Sie "ERASE" (Löschen).<br>9. Drücken Sie die Taste "Nach rechts"  $\blacktriangleright$
- Drücken Sie die Taste "Nach rechts"
- 10. Drücken Sie die Taste "Nach oben" A oder "Nach unten"  $\blacktriangledown$  , und wählen Sie "THIS" (Diese) auf dem LC-Display aus, um die gewünschte Datei zu löschen.
- 11. Drücken Sie zur Bestätigung auf  $OK$ , um das Löschen der Datei zu bestätigen und das Menü zu verlassen.

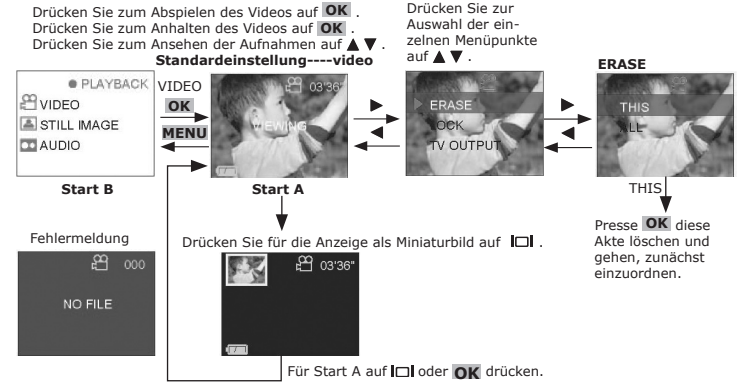

#### **ALLE Dateien löschen**

- 1. Wählen Sie mit der Auswahltaste Aufnahme-/Wiedergabe den Wiedergabemodus  $\blacksquare$ .
- 2. Öffnen Sie das LC-Display, indem Sie es nach links ziehen.
- 3. Drücken Sie den Ein-/Aus-Schalter und halten Sie ihn gedrückt, bis sich das LC-Display einschaltet.
- 4. Drücken Sie die Taste "Nach oben" A oder "Nach unten" V, um "VIDEO", "STILL IMAGE" oder "AUDIO" auf dem Display auszuwählen, je nachdem, welche Art von Datei Sie löschen möchten.
- 5. Drücken Sie zur Bestätigung auf OK.
- 6. Drücken Sie die Taste "Nach oben"  $\triangle$  oder "Nach unten"  $\nabla$ , um die Dateien auszuwählen, die Sie löschen möchten.
- 7. Drücken Sie die Taste "Nach rechts"
- 8. Drücken Sie die Taste "Nach oben" A oder "Nach unten"  $\nabla$ , und wählen Sie "ERASE" (Löschen).
- 9. Drücken Sie die Taste "Nach rechts"
- 10. Drücken Sie die Taste "Nach oben" ▲ oder "Nach unten" ▼, und wählen Sie "ALL" (Alle).
- 11. Drücken Sie zur Bestätigung auf OK und wählen Sie zur nochmaligen Bestätigung anschließend "YES" (Ja). 12. Drücken Sie auf OK, um den Löschvorgang für alle Dateien auszuführen.

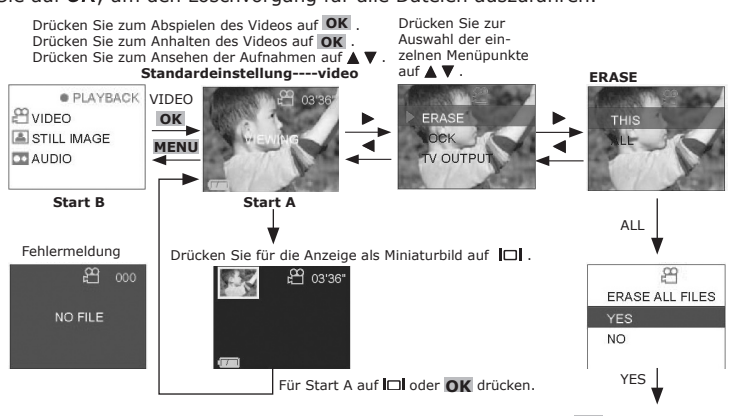

Presse **OK** alle Akten löschen und zu Anfang B zurückgehen.

# **4 Kameraeinstellungen**

## **• Kamerastatus überprüfen**

Schalten Sie die Kamera ein, und überprüfen Sie auf dem LC-Display die aktuellen Kameraeinstellungen. Wenn das Symbol für eine bestimmte Funktion nicht angezeigt wird, ist diese nicht aktiviert.

### **Vorschau für Videoaufnahmen**

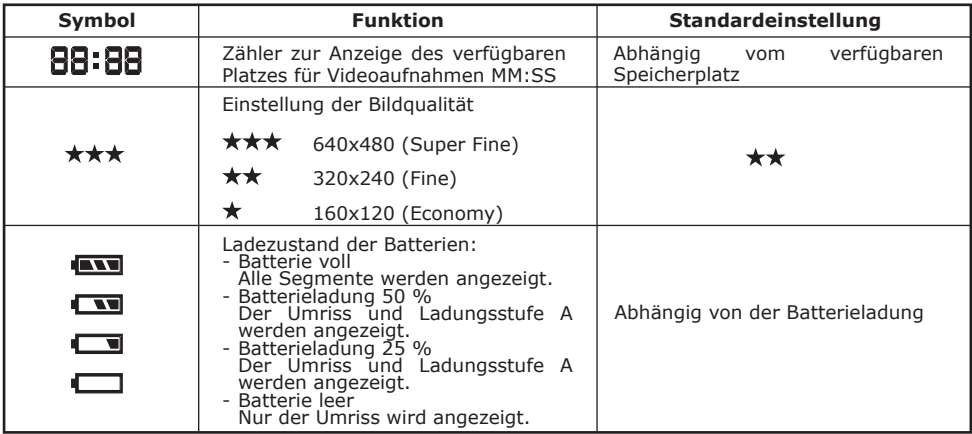

### **Preview-Still Image**

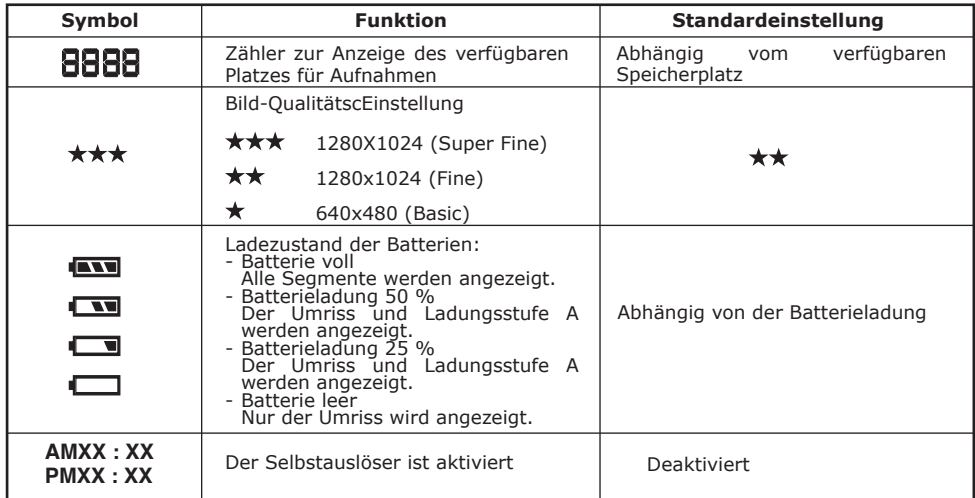

## **Vorschau für Tonaufnahmen**

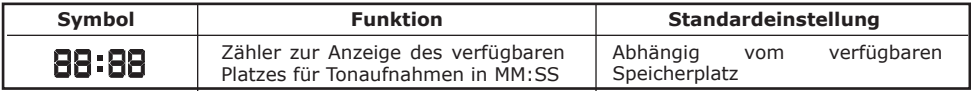

# **• Signalton**

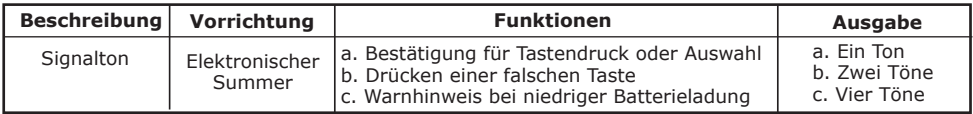

# **• Symbol und LC-Display ausschalten**

Zum Ausschalten des Symbols drücken Sie die DISPLAY-Taste I<sup>I</sup>I einmal, durch erneutes Drücken wird das LC-Display ausgeschaltet. Um das Display wieder einzuschalten drücken Sie nochmals die DISPLAY-Taste , d. h.: Drücken Sie die Display-Taste (Symbol ausschalten). Drücken Sie die Display-Taste (LC-Display ausschalten). Drücken Sie die Display-Taste (Symbol und LC-Display einschalten).

#### **• Setting White Balance**

- 1. Wählen Sie mit der Auswahltaste Aufnahme-/Wiedergabe den Aufnahmemodus <sup>8</sup>k.
- 2. Öffnen Sie das LC-Display, indem Sie es nach links ziehen.<br>3. Drücken Sie den Ein-/Aus-Schalter  $\Phi$  und halten Sie ihn ge
- 3. Drücken Sie den Ein-/Aus-Schalter  $\overline{0}$  und halten Sie ihn gedrückt, bis sich das LC-Display einschaltet.<br>4. Drücken Sie die Taste, Nach oben Ander Nach unten von Wideo" oder Still Image (Standhild)
- Drücken Sie die Taste "Nach oben" ▲ oder "Nach unten" ▼, um "Video" oder "Still Image" (Standbild) auf dem LC-Display auszuwählen.
- 5. Drücken Sie zur Bestätigung auf  $OK$ <br>6. Drücken Sie die Taste. Nach rechts"
- Drücken Sie die Taste "Nach rechts"
- 7. Drücken Sie die Taste "Nach oben" ▲ oder "Nach unten" ▼, und wählen Sie "W.balance" (Weißabgleich).<br>8. Drücken Sie die Taste, Nach rechts" ▶
- Drücken Sie die Taste "Nach rechts" ▶
- 9. Drücken Sie die Taste "Nach oben" A oder "Nach unten"  $\blacktriangledown$ , und wählen Sie die gewünschte Einstellung für den Weißabgleich.
- 10. Drücken Sie zur Bestätigung auf OK, um die Einstellung für den Weißabgleich zu bestätigen und zum Hauptmenü zurückzukehren.
- 11. Drücken Sie die Taste "Nach links" < um wieder in den Aufnahmemodus zu gelangen.

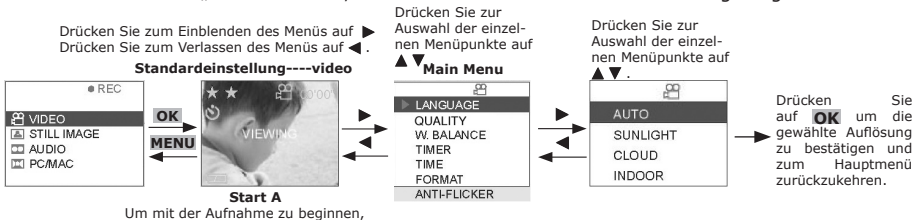

Drücken wird die Aufnahme beendet. **• Uhrzeit einstellen**

- 1. Wählen Sie mit der Auswahltaste Aufnahme-/Wiedergabe den Aufnahmemodus **th.**<br>1. Öffnen Sie das LC-Display, indem Sie es nach links ziehen.
- Öffnen Sie das LC-Display, indem Sie es nach links ziehen.

drücken Sie den Auslöser vollständig nach unten. Durch nochmaliges

- 3. Drücken Sie den Ein-/Aus-Schalter  $\mathbb U$  und halten Sie ihn gedrückt, bis sich das LC-Display einschaltet.
- 4. Drücken Sie die Taste "Nach oben" A oder "Nach unten" v, um "Video" oder "Still Image" (Standbild) auf dem LC-Display auszuwählen.

O

- 5. Drücken Sie zur Bestätigung auf OK.
- 6. Drücken Sie die Taste "Nach rechts"
- 7. Drücken Sie die Taste "Nach oben"  $\blacktriangle$  oder "Nach unten"  $\nabla$ , und wählen Sie "TIME" (Uhrzeit).
- 8. Drücken Sie die Taste "Nach rechts"
- 9. Drücken Sie die Taste "Nach oben"  $\triangle$  oder "Nach unten"  $\nabla$ , um den Wert einzustellen. Durch Drücken der Taste "Nach links" < oder "Nach rechts" > wählen Sie den nächsten Wert aus.
- 10. Drücken Sie die Taste "Nach links" < oder "Nach rechts ▶, um das Feld auszuwählen, das Sie einstellen möchten.
- 11. Wählen Sie "OK" aus, und drücken Sie auf OK, um die Einstellungen zu speichern und zum Hauptmenü zurückzukehren.
- 12. Drücken Sie die Taste "Nach links" < um wieder in den Aufnahmemodus zu gelangen.

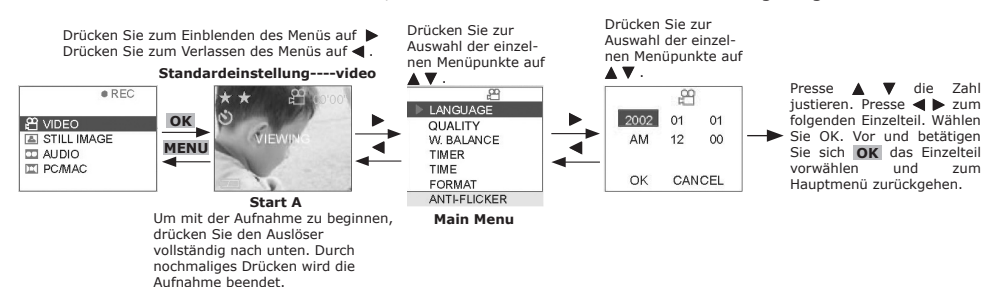

# **• Zeitstempel einstellen (nur für Einzelbilder)**

- 1. Wählen Sie mit der Auswahltaste Aufnahme-/Wiedergabe den Aufnahmemodus **B.**
- 2. Öffnen Sie das LC-Display, indem Sie es nach links ziehen.
- 3. Drücken Sie den Ein-/Aus-Schalter  $\mathbb U$  und halten Sie ihn gedrückt, bis sich das LC-Display einschaltet.
- 4. Drücken Sie die Taste "Nach oben" A oder "Nach unten"  $\nabla$  um "STILL IMAGE" (Standbild) auf dem LC-Display auszuwählen.
- 5. Drücken Sie zur Bestätigung auf  $OK$ .
- 6. Drücken Sie die Taste "Nach rechts"
- 7. Drücken Sie die Taste "Nach oben" A oder "Nach unten"  $\nabla$ , und wählen Sie "TIME STAMP" (Zeitstempel).
- 8. Drücken Sie die Taste "Nach rechts"
- 9. Drücken Sie die Taste "Nach oben" ▲ oder "Nach unten" , und wählen Sie "ON" (Ein), um den Zeitstempel zu aktivieren.
- 10. Drücken Sie zur Bestätigung auf  $OK$ , um die Aktivierung des Zeitstempels zu bestätigen und zum Hauptmenü zurückzukehren.
- 11. Drücken Sie die Taste "Nach links" < um wieder in den Aufnahmemodus zu gelangen.

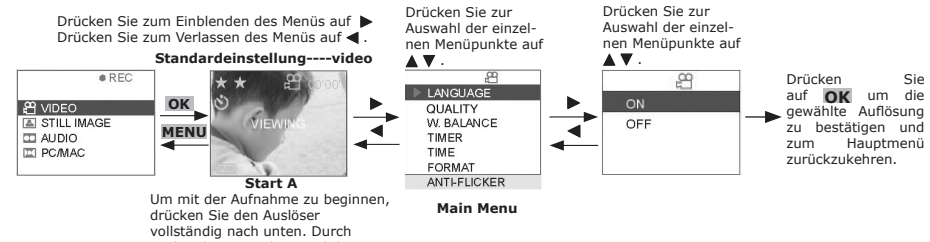

nochmaliges Drücken wird die Aufnahme beendet.

#### **• DPOF einstellen**

#### **Hinweis:**

- DPOF steht nur zur Verfügung, wenn eine SD- oder MMC-Karte eingelegt ist.
- Alle DPOF Akten werden geschützt. Benutzer können nicht sie löschen die löschenfunktion verwendend.
- 1. Wählen Sie mit der Auswahltaste Aufnahme-/Wiedergabe den Wiedergabemodus  $\blacksquare$ .
- 2. Öffnen Sie das LC-Display, indem Sie es nach links ziehen.
- 3. Drücken Sie den Ein-/Aus-Schalter  $\mathbf 0$  und halten Sie ihn gedrückt, bis sich das LC-Display einschaltet.
- 4. Drücken Sie die Taste "Nach oben" ▲ oder "Nach unten" ▼ um "STILL IMAGE" (Standbild) auf dem LC-Display auszuwählen.
- 5. Drücken Sie zur Bestätigung auf  $OK$ .
- 6. Drücken Sie die Taste "Nach oben" A oder "Nach unten"  $\nabla$ , um die Dateien auszuwählen, für die Sie DPOF einstellen möchten. ODER Sie drücken die DISPLAY-Taste I<sup>n</sup>, um Miniaturbilder anzuzeigen. Sie können nun mit den Richtungstasten die gewünschte Datei auswählen.
- 7. Drücken Sie zur Bestätigung auf OK.
- 8. Drücken Sie die Taste "Nach rechts"
- 9. Drücken Sie die Taste "Nach oben" A oder "Nach unten" v, und wählen Sie "DPOF".
- 10. Drücken Sie die Taste "Nach rechts"
- 11. Drücken Sie die Taste "Nach oben"  $\blacktriangle$  oder "Nach unten"  $\nabla$ , und wählen Sie "THIS" (Dieses) oder "ALL" (Alle).
- 12. Drücken Sie auf OK
- 13. Drücken Sie die Taste "Nach oben" ▲ oder "Nach unten" ▼, und wählen Sie die gewünschte Anzahl der Kopien.
- 14. Drücken Sie zur Bestätigung auf OK, um das DPOF-Format zu bestätigen und zum Hauptmenü zurückzukehren. Drücken Sie zur

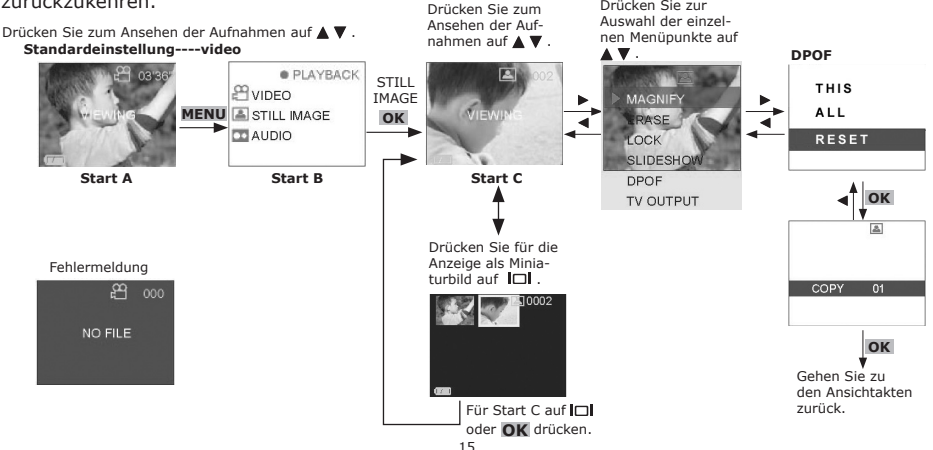

# **• Annullieren Sie DPOF**

- 1. Wählen Sie mit der Auswahltaste Aufnahme-/Wiedergabe den Wiedergabemodus  $\blacksquare$ .
- 2. Öffnen Sie das LC-Display, indem Sie es nach links ziehen.
- 3. Drücken Sie den Ein-/Aus-Schalter  $\mathbb O$  und halten Sie ihn gedrückt, bis sich das LC-Display einschaltet.
- 4. Drücken Sie die Taste "Nach oben" ▲ oder "Nach unten" ▼ um "STILL IMAGE" (Standbild) auf dem LC-Display auszuwählen.
- 5. Drücken Sie zur Bestätigung auf  $OK$ .
- 6. Presse OBEN ▲ und UNTEN ▼ Taste zum Vorwählen Akten, die Sie DPOF annullieren möchten. ODER Sie können die ANZEIGE Taste betätigen  $\Box$  um Thumbnails zu zeigen und die vier Richtung Taste zu benutzen um vorzuwählen verlangte Akte.
- 7. Drücken Sie zur Bestätigung auf  $OK$ .
- 8. Drücken Sie die Taste "Nach rechts"
- 9. Drücken Sie die Taste "Nach oben" A oder "Nach unten"  $\nabla$ , und wählen Sie "DPOF".
- 10. Drücken Sie die Taste "Nach rechts"
- 11. Presse OBEN ▲ und UNTEN ▼ Taste zum Vorwählen THIS. (wenn Sie DPOF für alle Akten, bitte auserwähltes RESET. Annullieren und zu Schritt 14 dann gehen möchten.)
- 12. Drücken Sie auf OK
- 13. Presse OBEN  $\triangle$  und UNTEN  $\Psi$  knöpfen Sie, um die Zahl der Kopie zum 00 vorzuwählen.
- 14. Betätigen Sie OKAYCTaste  $OK$  und reutn zum Hauptmenü bestätigen.

#### **• Anti-Flimmer-Funktion einstellen**

- 1. Wählen Sie mit der Auswahltaste Aufnahme-/Wiedergabe den Aufnahmemodus <sup>8</sup>
- 2. Öffnen Sie das LC-Display, indem Sie es nach links ziehen.

nach unten. Durch nochmaliges Drücken wird die Aufnahme beendet.

- 3. Drücken Sie den Ein-/Aus-Schalter U und halten Sie ihn gedrückt, bis sich das LC-Display einschaltet.
- 4. Drücken Sie die Taste "Nach oben" A oder "Nach unten" v, um "Video" oder "Still Image" (Standbild) auf dem LC-Display auszuwählen.
- 5. Drücken Sie zur Bestätigung auf OK
- 6. Drücken Sie die Taste "Nach rechts"
- 7. Drücken Sie die Taste "Nach oben" A oder "Nach unten"  $\nabla$ , und wählen Sie "ANTI-FLICKER" (Anti-Flimmer).
- 8. Drücken Sie die Taste "Nach rechts"
- 9. Drücken Sie die Taste "Nach oben"  $\triangle$  oder "Nach unten"  $\nabla$ , um die gewünschte Frequenz einzustellen, z. B. 50 Hz/60 Hz.
- 10. Drücken Sie zur Bestätigung auf  $OK$ , um die Auswahl zu bestätigen und zum Hauptmenü zurückzukehren.
- 11. Drücken Sie die Taste "Nach links" <, um wieder in den Aufnahmemodus zu gelangen.

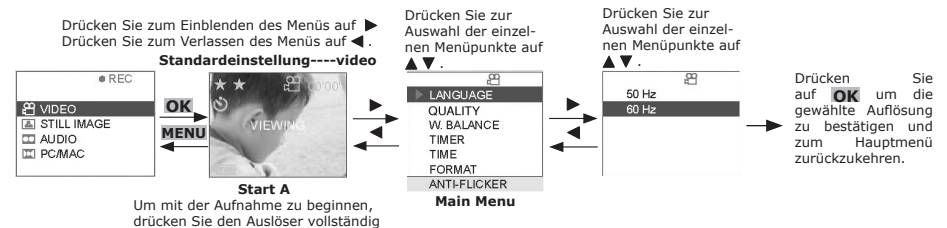

# **5 Software auf einem Computer installieren**

#### **• Software installieren**

■ SOTTWATE INSTAILIEFEN<br>Windows®-Anwender: PC

Öffnen und Schließ

**Digital Video Camera** 

Adobe<sup>s</sup>

 $\widehat{ext}$ 

cighal Video

#### **WICHTIG!**

- **Vergewissern Sie sich, dass Sie die gesamte Software von der beiliegenden CD installiert haben, bevor Sie die Kamera an den Computer anschlieSSen und mit dem Übertragen der Bilder beginnen.**
- **• Wenn Sie während der Installation aufgefordert werden, die Windows-Setup-CD einzulegen, legen Sie die Windows-CD-ROM in das CD-ROM-Laufwerk ein. Die erforderlichen Dateien werden automatisch installiert. Entfernen Sie die Windows-Setup-CD nach abgeschlossener Installation, und bewahren Sie sie an einem sicheren Ort auf.**

#### **HINWEIS:**

Microsoft® NetMeeting™ ist bei den Betriebssystemen Windows® 2000 und Windows XP bereits enthalten. Benutzer von Windows® 2000 oder Windows® XP müssen diese Software nicht von der CD-ROM installieren.

- 1. Vor der Installation müssen alle anderen geöffneten Anwendungen auf dem Computer geschlossen werden.
- 2. Legen Sie die beiliegende CD in das CD-ROM-Laufwerk des Computers ein.
- 3. Es wird automatisch ein Fenster mit der Benutzeroberfläche der CD geöffnet.
- 4. Folgen Sie den Anweisungen auf dem Bildschirm, und klicken Sie nacheinander auf die Software-Schaltflächen.

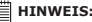

Sollte nach dem Einlegen der CD-ROM in das Laufwerk der Installationsassistent nicht automatisch angezeigt werden, können Sie diesen auch manuell starten, indem Sie im Fenster "Arbeitsplatz" auf das Symbol des CD-ROM-Laufwerks klicken. Daraufhin wird der Inhalt der CD-ROM angezeigt. Doppelklicken Sie auf das Symbol "INSTALL-E.EXE".

#### *Macintosh®-Anwender:* **MAC**

#### **HINWEIS:**

Ein Treiber für die Digitalkamera muss für den Mac nicht extra installiert werden. Der Digital Camera Manager umfasst daher nur ArcSoft® VideoImpression 1.6.

- 1. Vor der Installation müssen alle anderen geöffneten Anwendungen auf dem Computer geschlossen werden.
- 2. Legen Sie die beiliegende CD in das CD-ROM-Laufwerk des Computers ein.
- 3. Doppelklicken Sie auf das CD-ROM-Symbol "Digital Video".
- 4. Installieren Sie die enthaltene Software.

#### **• Im Lieferumfang der Kamera enthaltene Software**

Auf der **SPYPEN AIAS/ VIVA-DV1**-Software-CD befindet sich die folgende Software:

# **Digital Video Manager HINWEIS:**

PC: Zum Digital Video Manager gehören ArcSoft® VideoImpression 1.6 und der Treiber Digital Camera Driver.

Mac: Der Digital Camera Manager enthält nur ArcSoft® VideoImpression 1.6.

Benutzerfreundlich – einfach die Kamera an den Computer anschließen und als Wechseldatenträger verwenden. Mit ArcSoft® VideoImpression 1.6 können Sie aus vorhandenen Videoaufnahmen und Bilddateien Videopräsentationen für den privaten oder professionellen Einsatz oder das Internet erstellen.

#### **ArcSoft VideoImpression™ 1.6** *Software zur Videoerstellung*

ArcSoft VideoImpression™ ist ein leicht zu bedienendes Video- und Bildbearbeitungsprogramm. Mit diesem Programm können Sie aus vorhandenen Videoaufnahmen und Bilddateien Videopräsentationen für den privaten oder professionellen Einsatz oder das Internet erstellen.

#### **Microsoft® NetMeeting™** *Webcam-Software*

Microsoft NetMeeting™ ist das umfangreichste Konferenzsystem für das Internet bzw. das Intranet eines Unternehmens. Sie können per Video oder per Audio kommunizieren, fast jede Windows-Anwendung zur Zusammenarbeit nutzen, Grafiken über ein elektronisches Schwarzes Brett austauschen, Dateien übertragen, ein textbasiertes Chatprogramm verwenden und vieles mehr. Über PC und Internet können Sie Freunden oder Verwandten in der ganzen Welt bei Gesprächen in die Augen sehen.

#### **Adobe® Acrobat® Reader Software** *zum Lesen von PDF-Dateien*

Mit Adobe® Acrobat® Reader können Sie Dateien im Portable Document Format (PDF) von Adobe auf allen verbreiteten Computerplattformen lesen und drucken. Auch das Ausfüllen und Versenden von PDF-Formularen ist online möglich.

## **• Systemanforderungen**

Für Bildübertragung und -bearbeitung in akzeptabler Qualität sollten die folgenden Voraussetzungen erfüllt sein:

#### **Windows**®-Anwender **PC**

- 
- Kompatibel mit Microsoft® Windows® 98 Zweite Ausgabe, ME, 2000 oder XP
- Pentium® II mit 333 MHz oder ein gleichwertiger Prozessor
- USB-Anschluss
- 64 MB RAM (empfohlen: 128 MB)
- 200 MB freier Festplattenspeicher
- Farbmonitor mit 16-Bit-Grafik (High Colour) oder besser
- CD-ROM-Laufwerk
- Standardmaus und Tastatur
- Stereolautsprecher

#### *Macintosh®-Anwender* **MAC**

- Mac® OS Version 9.2 oder höher
- iMac/PowerMac G3 mit 300 MHz oder höher
- USB-Anschluss
- 64 MB RAM (empfohlen: 128 MB)
- 150 MB Freier Festplattenspeicher
- Farbmonitor mit 16-Bit-Grafik (High Colour) oder besser
- CD-ROM-Laufwerk
- Standardmaus und Tastatur
- Stereolautsprecher

# **6 Bilder auf den Computer übertragen**

### **• Vor dem Übertragen von Bildern**

#### **WICHTIG!**

- **Stellen Sie vor dem Übertragen von Bildern sicher, dass die Software von der CD installiert ist.**
	- **Unter Windows 98 Zweite Ausgabe muss für die Massenspeicher-Funktion der Digital Video Manager- installiert sein.**

### **• Kamera an den Computer anschließen**

Anschluss mit USB-Kabel

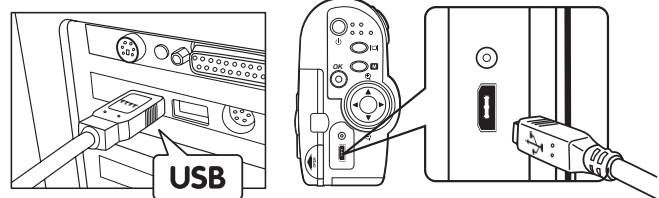

- **Bild(er), Audioclip(s) und Videoclip(s) von der Kamera auf den PC übertragen <b>PC** 1. Schalten Sie die Kamera ein.
- 
- 2. Stellen den Aufnahmemodus (Capture)  $\mathbf{B}$  ein, wenn die Kamera sich im Wiedergabemodus (playback) **□** befindet. Ò
- 3. Wechseln Sie in den Modus "MASS STORAGE" (Massenspeicher), indem Sie die folgenden Schritte ausführen: PC/MAC -> PC -> MASS STORAGE
- 4. Schließen Sie die Kamera mit dem USB-Kabel an. Sie wird vom Computer automatisch als Massenspeichergerät erkannt.
- 5. Das Massenspeicher-Laufwerk wird automatisch angezeigt.
- 6. Klicken Sie auf "Removable Disk" ("Wechseldatenträger"). In den Unterverzeichnissen des Ordners "DCIM" können Sie auf die gespeicherten Fotos und Video-Clips zugreifen.
- 7. Sie können den gesamten Ordner "DCIM" oder ausgewählte Bilddateien auf die Festplatte kopieren.

# **• Bild(er), Audioclip(s) und Videoclip(s) auf Mac übertragen MAC** 1. Schalten Sie die Kamera ein.

- 
- 2. Stellen den Aufnahmemodus (Capture)  $\stackrel{\text{ex}}{\leftarrow}$ ein, wenn die Kamera sich im Wiedergabemodus (playback) **E** befindet.
- 3. Wechseln Sie in den Modus "MASS STORAGE" (Massenspeicher), indem Sie die folgenden Schritte ausführen: PC/MAC -> MAC ->MASS STORAGE
- 4. Schließen Sie die Kamera mit dem USB-Kabel an den Mac an. Sie wird vom Computer automatisch als Massenspeicher-Laufwerk erkannt. (Auf dem Desktop wird automatisch eine Laufwerk mit der Bezeichnung "Ohne Titel" angezeigt.)

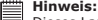

Dieses Laufwerk kann bei verschiedenen MAC OS-Versionen einen anderen Namen haben.

- 5. Doppelklicken Sie auf den Ordner "Ohne Titel", um den Unterordner "DCIM" anzuzeigen.
- 6. Sie können die im Unterverzeichnis "DCIM" abgespeicherten Fotos, Audio- oder Video-Clips kopieren.

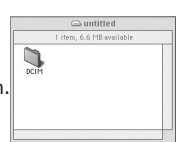

# **• Live-Video mit VideoImpression 1.6 aufnehmen (nur PC)** PC<br>
WICHTIG!

- **Um NetMeeting oder ArcSoft VideoImpression (Live-Video) auszuführen, muss der Digital Video Manager- installiert sein.**
- 1. Schalten Sie die Kamera ein.
- 2. Stellen den Aufnahmemodus (Capture) <sup>en</sup> ein, wenn die Kamera sich im Wiedergabemodus (playback) **E** befindet. Ω
- 3. Wechseln Sie in den Modus "PC CAM" (PC Kamera), indem Sie die folgenden Schritte ausführen: PC/MAC -> PC -> PC CAM
- 4. Starten Sie "VideoImpression 1.6", und klicken Sie auf "New" (Neu), um zu beginnen.
- 5. Klicken Sie auf "Capture" (Aufnehmen), um den Video-Aufnahmemodus zu starten.
- 6. Auf dem Bildschirm kann eine "Live"-Ansicht angezeigt werden.

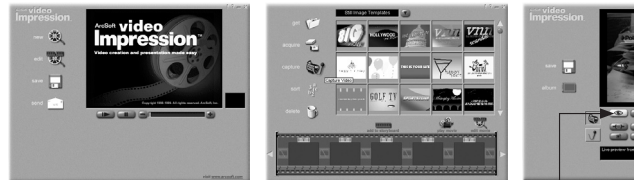

Klicken Sie auf diese Schaltfläche, um eine Live-Ansicht anzeigen zu lassen!

- 7. Überprüfen Sie, ob im Dropdown-Menü als Kamera "WWL 601 Camera" ausgewählt wurde.
- 8. Klicken Sie auf "Record" (Aufzeichnen), um mit der Videoaufnahme zu beginnen.
- 9. Klicken Sie auf die Schaltfläche "Stopp", um die Aufnahme zu beenden.
- 10. Sie können das Video wiedergeben, indem Sie auf die Schaltfläche "Play" (Wiedergabe) klicken.

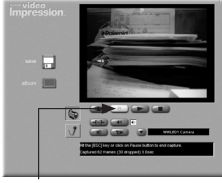

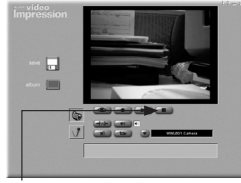

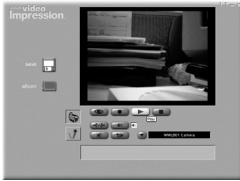

"Record" (Aufzeichnen) Schaltfläche "Stopp"

- 11. Klicken Sie auf "Save" (Speichern), um das bereits erstellte Video zu speichern.
- 
- 12. Geben Sie den gewünschten Dateinamen und -pfad an, und klicken Sie auf "Save" (Speichern).<br>13. Sie können den Videovorlagen eigene Videoclips hinzufügen, indem Sie "Yes" den Videovorlagen eigene Videoclips hinzufügen, indem Sie "Yes" (Ja) auswählen.
- 14. Viel Spaß mit Ihrer **SPYPEN AIAS/ VIVA-DV1**-Kamera!

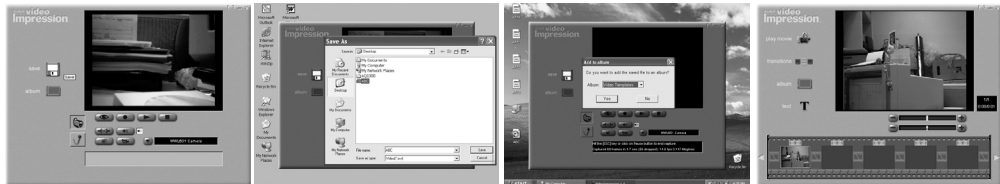

# **• NetMeeting™ einrichten**

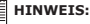

Bevor NetMeeting™ gestartet wird, stellen Sie die Kamera auf Aufnahme, und wählen Sie als Modus "PC Cam" ("PC-Kamera"). Ët Informationen hierzu finden Sie im Abschnitt 8 "Kamera als Webcam verwenden". Ò

- 1. Verbinden Sie die SPYPEN AIAS/VIVA-DV1 mit dem einen Ende des USB-Kabels.
- 2. Verbinden Sie das andere Ende des USB-Kabels mit einem freien USB-Anschluss des PC.
- 3. Stellen Sie die SPYPEN AIAS/VIVA-DV1 auf den Monitor oder auf eine andere ebene Fläche.
- 4. Verbinden Sie das Mikrofon (nicht mitgeliefert) mit dem externen Mikrofonanschluss der Soundkarte.

### **• NetMeeting starten**

#### **HINWEIS:**

- Für Windows® XP-/2000-Anwender, die NetMeeting™ zum ersten Mal einsetzen: klicken Sie auf Start -> Ausführen. Geben Sie "conf" ein, klicken Sie auf "OK", und folgen Sie anschließend den Anweisungen auf dem Bildschirm, um NetMeeting™ einzurichten.
- 1. Doppelklicken Sie auf das Symbol "NetMeeting" auf dem Desktop, oder wählen Sie das Symbol "NetMeeting" aus dem Startmenü von Windows.
- 2. Wenn Sie weitere Informationen zur Verwendung von Microsoft® NetMeeting™ benötigen, wählen Sie aus der Menüleiste die Option "Hilfe", und lesen Sie die Informationen zum gewünschten Thema. oder auf der Website: http://www.microsoft.com/windows/netmeeting.

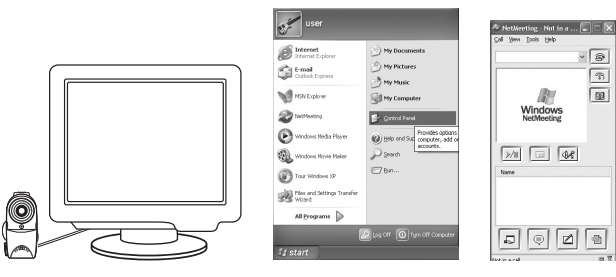

# **8 Kamera als Webcam verwenden (nur PC)**

#### **WICHTIG!**

Bevor Sie die Webcam-Funktion verwenden, muss die Kamera in den Modus "PC Kamera" geschaltet werden. Der Modus "PC **Kamera" wird von Apple Macintosh nicht unterstützt.**

### **• Auf "PC Kamera" einstellen**

- 1. Wählen Sie mit der Auswahltaste Aufnahme-/Wiedergabe den Aufnahmemodus <sup>8</sup>k.
- 2. Öffnen Sie das LC-Display, indem Sie es nach links ziehen.
- 3. Drücken Sie den Ein-/Aus-Schalter  $\overline{0}$  und halten Sie ihn gedrückt, bis sich das LC-Display einschaltet.
- 4. Drücken Sie die Taste "Nach oben"  $\triangle$  oder "Nach unten"  $\nabla$ , um "PC/MAC" auf dem LC-Display auszuwählen.
- 5. Drücken Sie zur Bestätigung auf OK.
- 6. Drücken Sie die Taste "Nach oben" ▲ oder "Nach unten" ▼, und wählen Sie "PC", um in den PC-Modus zu wechseln.
- 7. Drücken Sie die Taste "Nach oben" A oder "Nach unten" v, um "PC CAM" (PC Kamera) auf dem LC-Display auszuwählen.
- 8. Drücken Sie auf OK.

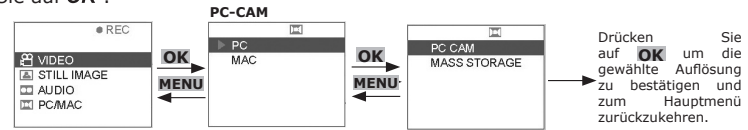

#### **• "PC Kamera" einrichten**

- 1. Verbinden Sie Ihre Kamera mit dem einen Ende des USB-Kabels.
- 2. Verbinden Sie das andere Ende des USB-Kabels mit einem freien USB-Anschluss des PC.
- 3. Stellen Sie die Kamera auf eine ebene Fläche.
- 4. Öffnen Sie ein "PC Kamera"-Programm. Viel Spaß bei Ihrer Videokonferenz!

# **9 Kamera als Massenspeicher verwenden**

# **• Massenspeicher für PC einstellen PC Anmerkungen:**

- Die Rückstellung Einstellung der Kamera ist PC, Massenspeicher.
- 1. Wählen Sie mit der Auswahltaste Aufnahme-/Wiedergabe den Aufnahmemodus **the State State State State State State**<br>2. Öffnen Sie das LC-Display, indem Sie es nach links ziehen.
- 2. Öffnen Sie das LC-Display, indem Sie es nach links ziehen.
- 3. Drücken Sie den Ein-/Aus-Schalter und halten Sie ihn gedrückt, bis sich das LC-Display einschaltet.
- 4. Drücken Sie die Taste "Nach oben"  $\blacktriangle$  oder "Nach unten"  $\nabla$ , um "PC/MAC" auf dem LC-Display auszuwählen.
- 5. Drücken Sie zur Bestätigung auf OK.
- 6. Drücken Sie die Taste "Nach oben"  $\triangle$  oder "Nach unten"  $\nabla$ , und wählen Sie "PC", um in den PC-Modus zu wechseln.
- 7. Drücken Sie die Taste "Nach oben" A oder "Nach unten"  $\nabla$ , um "MASS STORAGE" (Massenspeicher) auszuwählen und zu aktivieren. auszuwannen und zur dem 8. Drücken Sie auf  $OK$ . **PC-CAM**  $P$
- 

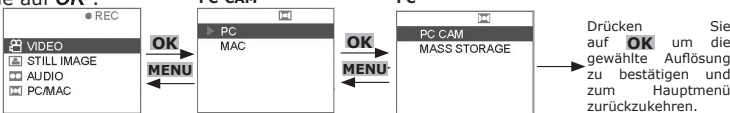

- **Massenspeicher für Mac einstellen and Sien Sien Aufnahmemodus B .** MAC<br>1. Wählen Sie mit der Auswahltaste Aufnahme-/Wiedergabe den Aufnahmemodus B .
- 2. Öffnen Sie das LC-Display, indem Sie es nach links ziehen.
- 2. Officir Sie das LC-Display, mucht Sie es hach mind Zichch.<br>3. Drücken Sie den Ein-/Aus-Schalter Ü und halten Sie ihn gedrückt, bis sich das LC-Display einschaltet. 4. Drücken Sie die Taste "Nach oben" A oder "Nach unten"  $\nabla$ , um "PC/MAC" auf dem LC-Display
- auszuwählen.
- 5. Drücken Sie zur Bestätigung auf OK
- 6. Drücken Sie die Taste "Nach oben" A oder "Nach unten"  $\nabla$ , um "PC/MAC" auf dem LC-Display auszuwählen.  $P$

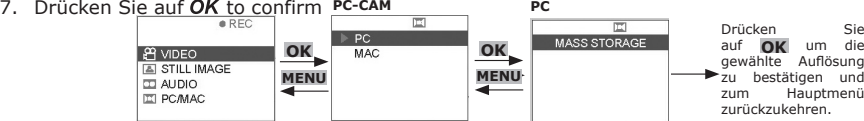

# **10 Digital Video Manager deinstallieren (PC)**

## **• Digital Video Manager deinstallieren (PC)**

Zur vollständigen Deinstallation des Digital Video Manager müssen der Treiber für die Digitalkamera und ArcSoft VideoImpression 1.6 einzeln deinstalliert werden.

#### **• SPYPEN AIAS/ VIVA-DV1-Kameratreiber deinstallieren PC**

- 1. Klicken Sie in der Symbolleiste auf Start.
- 2. Wählen Sie "Einstellungen" -> "Systemsteuerung" (siehe Abbildung 2.0).
- 3. Doppelklicken Sie auf "Programme hinzufügen oder entfernen"
- 4. Wählen Sie ""WWL 601 Camera", und klicken Sie zum Deinstallieren auf "Ändern/Entfernen".
- 5. Der Treiber wurde erfolgreich entfernt!

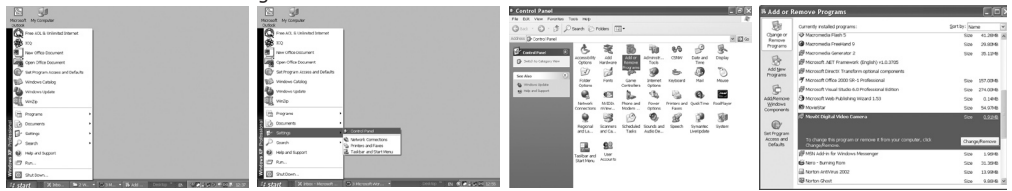

# **• ArcSoft Video Impression 1.6 deinstallieren PCC**

- 1. Klicken Sie in der Symbolleiste auf Start.
- 2. Wählen Sie "Einstellungen" -> "Systemsteuerung" (siehe Abbildung 2.0).
- 3. Doppelklicken Sie auf "Programme hinzufügen oder entfernen".
- 4. Wählen Sie "ArcSoft Video Impression 1.6", und klicken Sie zum Deinstallieren auf "Ändern/Entfernen".

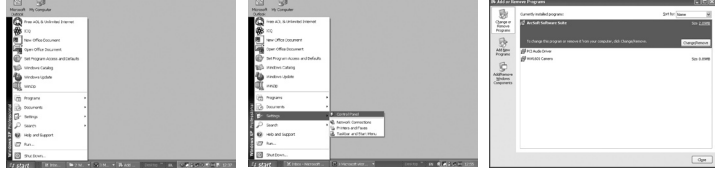

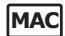

#### **• Fehlerbehebung**

In diesem Abschnitt finden Sie Hilfe bei der Beseitigung von Problemen. Falls diese sich nicht beheben lassen, wenden Sie sich an den lokalen Kundendienst. Weitere Informationen zu Servicetelefon und Kontaktadressen finden Sie auf Ihrer Registrierungskarte.

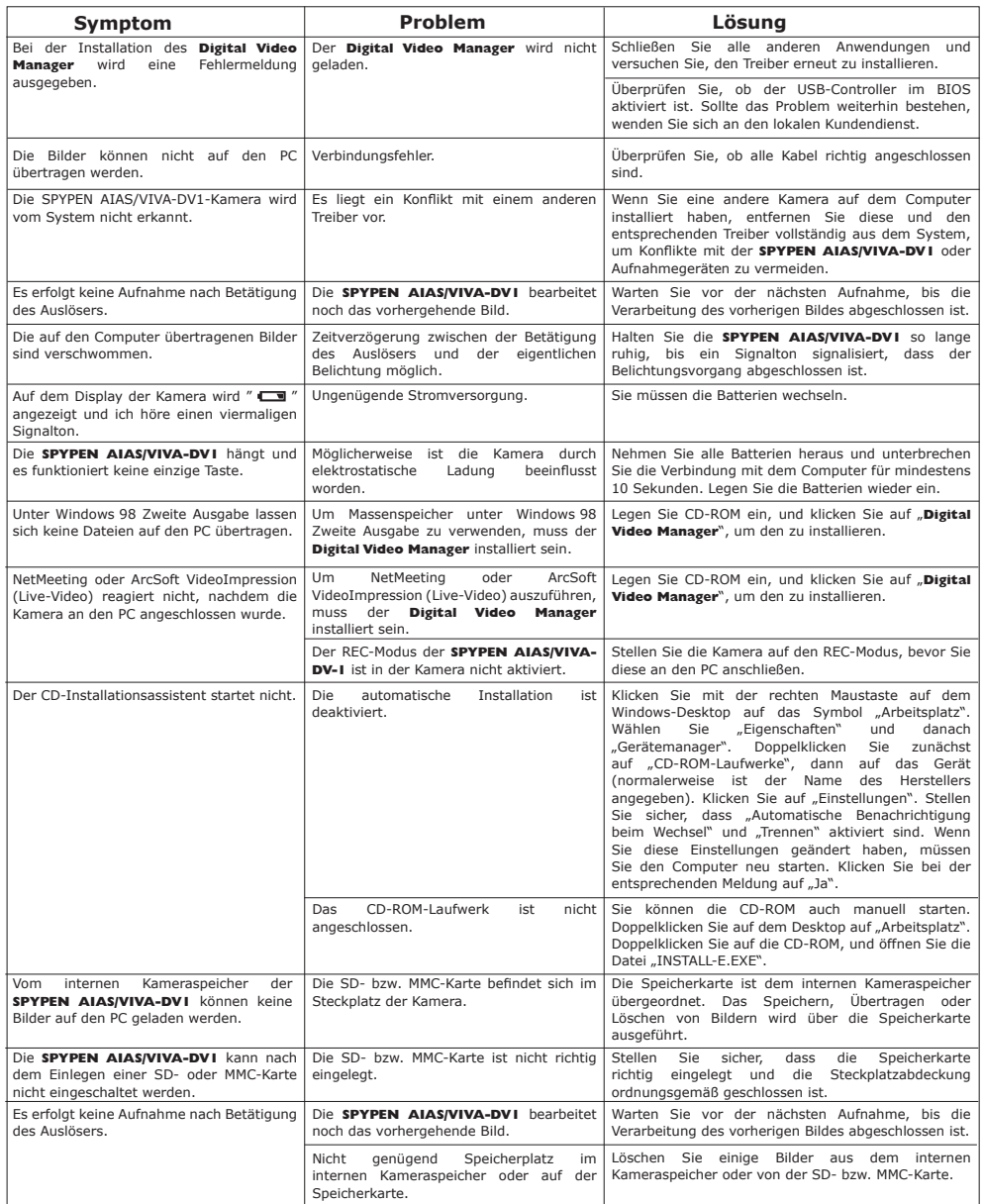

**Weitere Informationen finden Sie außerdem in den Hilfedateien und den Benutzerhandbüchern der beiliegenden Anwendungen. Informationen und Unterstützung erhalten Sie darüber hinaus auf unserer Website: http://www.spypen.com & http://www.plawa-digital.com/viva**

# **• Kundendienst SPYPEN AIAS VIVA DV-1 plawa-feinwerktechnik GmbH & Co. KG**

Bleichereistr. 18 73066 Uhingen - Germany Helpline: +49 (7161) 93872-0 (English, Deutsch) Website: www.spypen.com Email: support@plawa.de

# **• ArcSoft Software-Hilfe**

ArcSoft HQ Support Center Tel: 1-510-979+5520<br>Fremont California. CA) Tel: 1-510-440-1270 (Fremont California, CA)<br>Tel: 1-800-762-8657 (gebührenfreie Nummer) Fax: 1-510-440-1270 E-mail: support@arcsoft.com

The Surface of China Support Center (Peking)<br>Tel: 8610-6849-1368 Tel: +81-03-3834-5256<br>Fax: 8610-6849-1367 Tel: +81-03-3834-5256 Tel: +81-03-3834-5256 Fax: 8610-6849-1367 Fax: +81-03-5816-4730

ArcSoft Australian Support Center **Afrika und der Rest der Welt** (Baulkham Hills, New South Wales) ArcSoft Support Center Europa Tel: 61 (2) 9899-5888 (Irland) Fax: 61 (2) 9899-5728<br>Fax: 61 (2) 9899-5728 Tel: +353-(0) 61-702087<br>E-mail: support@supportgroup.com.au Fax: +353-(0) 61-702001

**plawa-feinwerktechnik GmbH & Co. KG** Bleichereistr. 18 73066 Uhingen - Germany Helpline: +49 (7161) 93872-20 (English, Deutsch) Website: www.plawa-digital.com/viva Email: support\_viva@plawa-digital.com

# **Süd- und Mittelamerika**<br>Tel: 1-510-979+5520

E-mail: latlnsupport@arcsoft.com

**China Japan** ArcSoft China Support Center (Peking) ArcSoft Japan Support Center (Tokyo) Web: http://www.mds2000.co.jp/arcsoft<br>E-mail: japan@arcsoft.com and<br>support@mds2000.com

# **Ozeanien Europa/Mittlerer Osten/**

E-mail: support@supportgroup.com.au Fax: +353-(0) 61-702001<br>E-mail: europe@arcsoft.com

Unter http://www.arcsoft.com finden Sie technische Unterstützung und Antworten auf häufig gestellte Fragen.

# **11 Anhang**

#### **• Technische Daten**

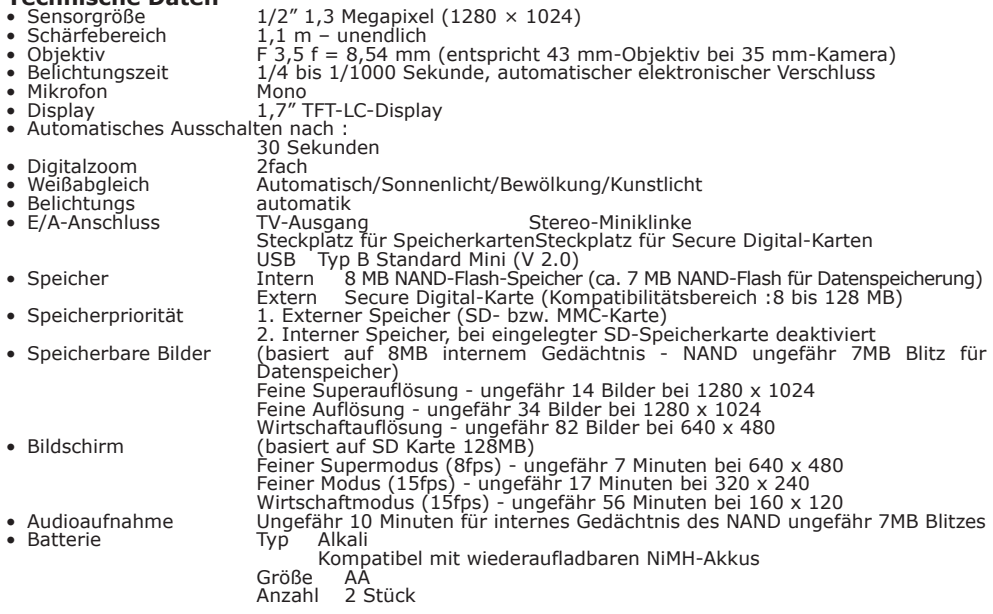

• Stromverwaltung Normale Verwendung Automatisches Abschalten nach 30 Sekunden Schaltet die Kamera in den Standby-Modus, wenn länger als 30 Sekunden keine Funktion ausgeführt wird. Mit Ausnahme des PC-Modus sollte dies bei allen Kameramodi geschehen.<br>Batterien schwach Wenn "Batterie leer" angezeigt wird, können keine Aufnahmen mehr gemacht werden. • Lebensdauer der Batterien 1. Ca. 60 Minuten bei durchgehenden Videoaufnahmen oder Wiedergabemodus 2. > 200 Bilder (bei eingeschaltetem Display) – bei Verwendung neuer Alkalibatterien der Größe AA.

# **• Umgang mit Batterien**

#### **IMPORTANT Hinweis:**

Eine neue Alkalibatterie verfügt über eine Ausgangsspannung von 1,5 V, während eine handelsübliche wiederaufladbare Batterie über eine geringere Spannung von 1,2 V verfügt. Um die optimale Leistungsfähigkeit Ihrer **SPYPEN AIAS/ VIVA-DV1**-Kamera zu gewährleisten, sollten Sie keine wiederaufladbaren Batterien verwenden.

- **WARNHINWEISE**
- 
- 
- 
- 
- 
- Verwenden Sie nicht verschiedene Batterietypen oder neue und gebrauchte Batterien zusammen.<br>• Verwenden Sie ausschließlich die empfolhenen oder gleichwertige Batterietypen.<br>• Achten Sie beim Einlegen der Batterien auf di
- Werfen Sie Batterien nicht ins Feuer.
- Nehmen Sie die Batterien aus der Kamera, wenn diese nicht in Gebrauch ist.
- Verwenden Sie möglichst keine wiederaufladbaren Batterien.

Bewahren Sie diese Anleitung für den zukünftigen Gebrauch auf.

**• Tipps, Sicherheit und Wartung**<br>Verwenden Sie die Kamera nur unter den folgenden Umgebungsbedingungen:<br>• 5 bis 40 °C

- 
- 20 bis 85 % relative Luftfeuchtigkeit, nicht kondensierend

Die Lebensdauer der Batterien oder die Bildqualität können außerhalb dieser Bereiche beeinträchtigt werden.

# **Hinweise zum Umgang mit der Kamera**

- Setzen Sie die Kamera oder Zubehörteile KEINESFALLS Flüssigkeiten oder Feuchtigkeit aus.<br>• Unterbrechen Sie vor dem Beinigen IMMER die Verbindung der Kamera zum PC oder TV.
- Unterbrechen Sie vor dem Reinigen IMMER die Verbindung der Kamera zum PC oder TV.
- Entfernen Sie Staub oder Flecken NUR mit einem weichen, mit Wasser oder neutralem Reinigungsmittel angefeuchteten Tuch.
- Bringen Sie KEINESFALLS heiße Gegenstände in Berührung mit der Oberfläche der Kamera.
- Versuchen Sie KEINESFALLS, die Kamera zu öffnen oder auseinander zu nehmen; Sie verlieren dadurch jeden Garantieanspruch.

### **• Sicherheitshinweise**

#### **FCC-Hinweis**

Dieses Gerät stimmt mit den Regelungen gemäß Teil 15 der FCC-Vorschriften überein. Der Betrieb dieses Geräts unterliegt den folgenden zwei Bedingungen: (1) Dieses Gerät darf keine schädlichen Interferenzen verursachen. (2) Dieses Gerät muss jede empfangene Interferenz aufnehmen können, einschließlich solcher, die nicht erwünschten Betrieb verursachen können.

Warnung: Änderungen am Gerät, die nicht ausdrücklich von der zuständigen Genehmigungsbehörde zugelassen sind, können zum Erlöschen der Betriebserlaubnis für das Gerät führen.

HINWEIS: Dieses Gerät ist geprüft worden. Es stimmt mit den Regelungen für Klasse-B-Geräte gemäß<br>Teil 15 der FCC-Vorschriften überein. Diese Regelungen sollen den ausreichenden Schutz gegen<br>Interferenzen und Störungen im h Energie im Funkfrequenzbereich und kann solche ausstrahlen; wenn es nicht nach den Vorschriften der vorliegenden Dokumentation installiert und verwendet wird, kann es für die Kommunikation über Funk schädliche Interferenzen verursachen.

Dennoch kann nicht für jede Anordnung des Geräts Störungsfreiheit garantiert werden. Wenn das vorliegende Gerät Rundfunkempfangsstörungen verursacht (durch Ein- und Ausschalten des Geräts zu überprüfen), sollte der Benutzer zunächst versuchen, die Störung durch eine oder mehrere der folgenden Maßnahmen zu beseitigen:

- Empfangsantenne neu ausrichten oder an einem anderen Ort aufstellen.
- Entfernung zwischen dem Gerät und dem Empfänger vergrößern.
- Gerät an eine Steckdose anschließen, die über einen anderen Stromkreis geführt wird als die Steckdose des Empfängers.
- Rundfunk- und Fernsehtechniker oder Händler konsultieren.

Für dieses Gerät müssen abgeschirmte Kabel verwendet werden, um die Einhaltung der Klasse-B-Regelungen der FCC-Bestimmungen zu gewähren.

In einer Umgebung mit elektrostatischen Entladungen können bei diesem Produkt Fehlfunktionen auftreten, so dass das Gerät vom Benutzer neu eingestellt werden muss.